# AX6LC

# Guide pour l'utilisateur

**Imprimé à Taïwan**

**NO DE PARTIE:49.87820.141 NO DE DOC.:AX6LC-1-F9803A**

# **AX6LC Carte mère**

Guide pour l'utilisateur

**Numéro de document : AX6LC-1-F9803A Modèle et révision : Pour AX6LC rev 1.xx Version du manuel : Français, rév. A Date de publication : 20 janvier 1998**

*Pour obtenir de l'aide pour les dernières informations: Taiwanhttp://www.aopen.com.tw États-Unis http://www.aopen-usa.com http://www.aopenamerica.com Europe http://www.aopen.nl*

#### **Droit d'auteur**

Copyright © 1997 de la présente société. Tous droits réservés. Toute reproduction, transmission, transcription, sauvegarde dans un système de recherche documentaire ou toute traduction en une autre langue ou langage de programmation que ce soit et sous toute forme ou de toute façon que ce soit, en manière électronique, mécanique, magnétique, optique, manuelle ou de toute autre manière que ce soit, de cette publication est interdite sans autorisation préalable par écrit de cette société.

#### **Démenti**

Cette société n'assume aucune démarche ou garanties, explicite ou implicite, en ce qui concerne le contenu de ceci, et en particulier renonce à toute garantie, qualité loyale et marchande ou justesse pour un usage particulier que ce soit. Tout logiciel décrit dans ce manuel a été vendu ou autorisé "en l'état". S'il y a des défauts des programmes après l'achat de ceux-ci, l'acheteur (et ni cette société, ni son concessionnaire et ni son fournisseur) assumera tout frais d'entretien nécessaire, de réparation et de tous les dommages et intérêts résultant de tout défaut du logiciel. De plus, cette société se réserve tout droit de révision de cette publication ainsi que toute modification en tout temps du contenu de ceci sans obligation d'en notifier des personnes desdites révisions ou modifications.

Intel et Pentium sont marques déposées de la Intel Corporation.

XT/AT est une marque déposée de la International Business Machines Corporation.

Award est une marque déposée de la Award Software, Inc.

Toute autre marque de fabrique et nom de produit sont marques de fabrique et/ou marques déposées de leurs propriétaires respectifs.

#### **Organisation**

Ce manuel est constitué de trois chapitres et deux appendices.

Le chapitre 1, **Vue d'ensemble**, décrit l'introduction et les spécifications de la carte mère ainsi que les caractéristiques spéciales.

Le chapitre 2, **Installation du matériel**, décrit les cavaliers du matériel et la configuration des connecteurs et de la mémoire. Les figures simples aideront l'utilisateur à localiser le cavalier et le connecteur.

Le chapitre 3, **Award BIOS**, explique le BIOS système et décrit la configuration le système en réglant les paramètres BIOS.

L'appendice A, **Questions souvent demandées**, traite les questions demandées frequémment et relatives à ce produit.

L'appendice B, **Guide de localisation des pannes**, englobe les informations de premiers secours en cas de difficultés, ainsi que l'adresse WWW et le numéro de téléphone/fax pour l'assistance mondiale.

L'appendice C, **Résumé tabulaire des cavaliers**, englobe un résumé tabulaire des réglages des cavaliers décrits en chapitre 2.

# **Désignations**

Les suivantes désignations sont utilisées dans ce manuel:

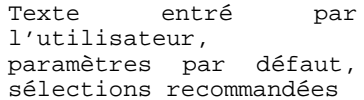

<Entrée>, <Tab>,<Ctl>, <Alt>, <Ins>, <Del>, etc.

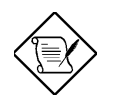

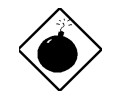

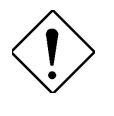

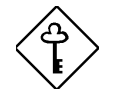

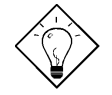

Représentation de l'entrée du texte par l'utilisateur, les paramètres par défaut et les sélections recommandées

Représentation des touches actuelles sur le clavier à appuyer.

#### **Note:**

Indication des bits et des pièces d'information supplémentaire relatives au présent sujet.

#### **Avis:**

Éveille votre attention sur tout dommage qui peut être provoqué en exécutant ou en ne pas exécutant des actions particulières.

#### **Attention:**

Propose des mésures de précaution pour éviter tout problème potentiel du matériel ou du logiciel.

#### **Important:**

Pour vous rappeller à prendre des mesures particulières relatives à la réalisation de la procédure sous la main.

#### **Conseil:**

Vous instruit de la manière de réaliser la procédure de la plus simple façon par raccourcis.

# **Table des matières**

# **Chapitre 1 Vue d'ensemble**

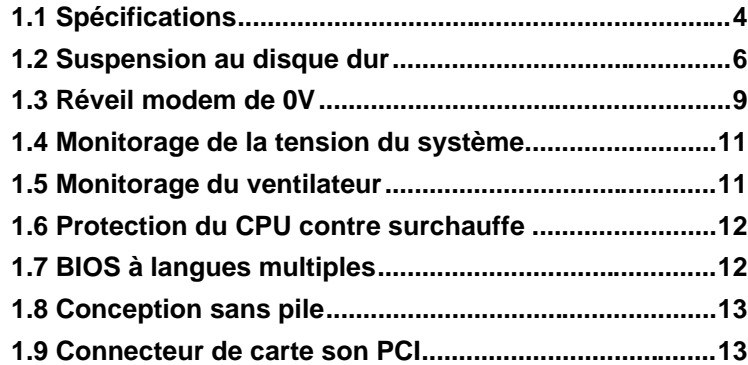

# **Chapitre 2 Installation du matériel**

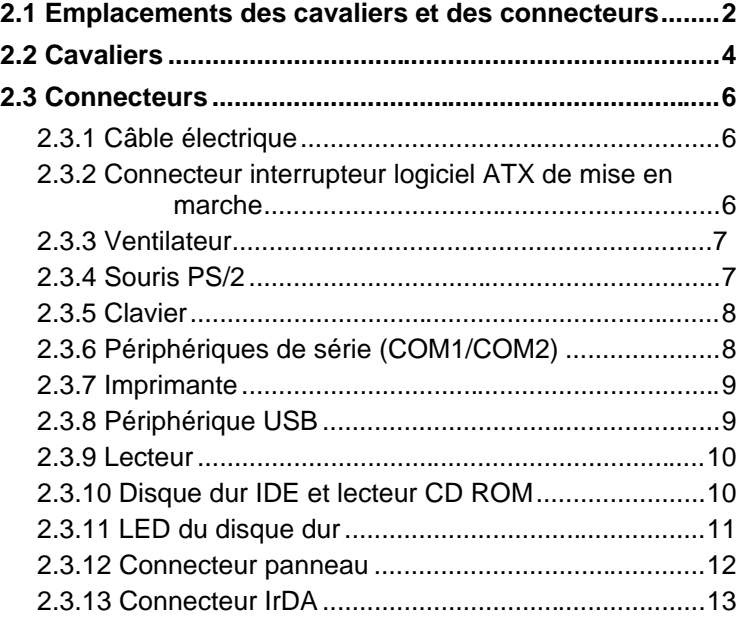

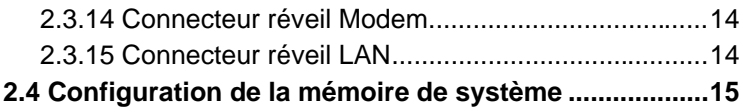

#### **Chapitre 3 BIOS Award**

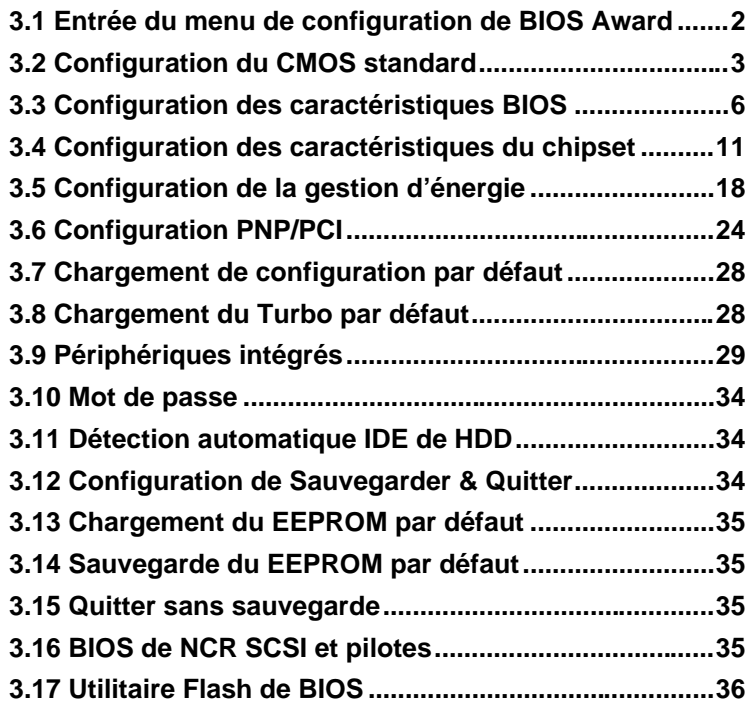

**Appendice A Questions souvent demandées**

- **Appendice B Localisation des pannes**
- **Appendice C Résumé tabulaire des cavaliers**

# **Chapitre 1**

# Vue d'ensemble

La AX6LC est une nouvelle carte mère basée sur Pentium II de nouvelle génération qui utilise le chipset **82440LX** Intel sur la plate-forme PCI/ISA **ATX**. Le chipset a été conçu pour le CPU de Pentium II et supporte les nouvelles architectures telles que le port de graphiques **AGP** de haute vitesse, le port **SDRAM**, **Ultra DMA/33**, **IDE de bus maître** et **USB**. Elle est pourvue de **trois modules mémoire doubles de ligne d'entrée (DIMM)** qui permettent de mêler la mémoire EDO et SDRAM de 3V et d'étendre jusu'à un maximum de **1GB**. Vu que le cache se trouve sur la **carte CPU du CPU de Pentium II (connecteur SLOT1)**, il n'y a aucun cache niveau sur la carte. De même, la AX6LC utilise le **BIOS ROM Flash de 2M bits** pour réserver pour les nouvelles fonctions à venir.

À part des caractéristiques susmentionées, la AX6LC employe la technologie la plus avancée telle que la configuration facile à utiliser et sans cavaliers, sans pile secondaire CMOS et RTC, régulateur de commutation synchrone, la protection du CPU contre surchauffe, le monitorage du ventilateur CPU, le monitorage de la tension système, la protection contre surtension, réveil modem de 0V et suspension au disque dur.

De plus, la AX6LC employe également beaucoup de caractéristiques spéciales comme celles décrites ci-dessous.

**Conception sans cavalier** Le signal VID de Pentium II et le générateur bloque de SMbus offrent une détection automatique de la tension du CPU et permettent à l'utilisateur de régler la fréquence par la configuration CMOS; aucun cavalier ou interrupteur ne sera nécessaire. L'information correcte du CPU sera sauvegardée sur le EEPROM. Grâce à ces technologies, les désavantages de la conception sans cavalier basée sur le Pentium II seront éliminés. Il n'y aura aucun risque d'une détection d'une mauvaise tension du CPU, et il ne sera pas nécessaire d'enlever le boîtier au cas d'une perte de la pile CMOS. Le seul cavalier sur cette carte mère sert à effacer le CMOS, ce qui est une mesure de sécurité au cas où vous oubliez votre mot de passe.

**Carte mère sans pile** La AX6LC employe un EEPROM et un circuit spécial (brevet en attendant) qui permettent à l'utilisateur de sauvegarder les

#### Vue d'ensemble

configurations actuelles du CPU et du CMOS sans besoin d'une pile. Le RTC (horloge temps réel) peut également être maintenu en activité tant que le câble électrique est branché. Si vous perdez accidentellement les données CMOS, il est possible de simplement recharger les configurations CMOS à partir du EEPROM, et le système récupérera comme d'habitude.

**Suspension au disque dur** Mise sous tension "immédiate" du système et retour à l'écran d'origine avant de l'éteindre. Vous pouvez reprendre directement le travail d'origine du disque dur sans exécution du démarrage de Win95, et exécuter de nouveau votre application. La Suspension au disque dur sauvegardera votre travail actuel (état de système, image mémoire) sur le disque dur. Notez qu'il est nécessaire d'utiliser le VGA de PCI compatible avec VESA, la carte son compatible avec Sound Blaster avec le pilote APM afin de garantir une fonction correcte de Suspension au disque dur.

**Réveil modem de 0V** Conjointement avec l'interrupteur logiciel ATX de mise en marche, il est possible d'éteindre totalement le système et de le réveiller automatiquement pour le faire répondre automatiquement un coup de téléphone comme répondeur automatique ou pour transmettre/recevoir un fax. La plus importante découverte capitale non seulement est le modem externe mais aussi la carte modem interne qui peut être utilisée afin de supporter la caractéristique Réveil du modem. La carte modem interne AX5T et MP56 employent des circuits particuliers (brevet en attendant) afin d'assurer un bon fonctionnement du modem sans alimentation.

**Réveil LAN** Cette caractéristique est très similaire à celle du réveil modem, mais elle fonctionne par le réseau de la région locale. Pour utiliser la fonction réveil LAN, il vous faudra une carte réseau supportant cette caractéristique. De plus, il sera également nécessaire d'installer un logiciel de gestion de réseau, tel que ADM.

**Horloge réveil RTC** L'horloge réveil est plus qu'une fonction de réveil qui réveille et met en marche votre système à un moment prédéfini pour exécuter une application particulière. Cet horloge peut être réglé pour un réveil de tous les jours ou à une date particulière dans l'espace d'un mois. L'unité de date/heure est en secondes.

**Régulateur de commutation synchrone performant** La plupart des conceptions actuelles de commutation sont modes asynchrones, qui - du point de vue technique - consomment encore beaucoup de courant électrique et de la chaleur. La AX6LC employe une conception de commutation sunchrone performante dans laquelle la température du FET de MOS est considérablement inférieure à celle de la diode Schottky d'une conception asynchrone.

**Circuit de protection contre surtension** La protection contre surtension a été employée efficacement dans l'alimentation de commutation Baby AT ou ATX 3.3V/5V/12V. Mais malheureusement, le CPU de Pentium II de la nouvelle génération utilise une tension différente qui nécessite le régulateur de transférer 5V à la tension du CPU (par exemple, 2,8V) et donc rende inutile la protection contre surtension de plus que 5V. La AX6LC pourvue d'un régulateur de commutation sur la carte supporte la protection du CPU contre surtension et offre conjointement avec l'alimentation 3.3V/5V/12V une protection totale contre surtension.

**Monitorage du ventilateur CPU et boîtier** La AX6LC est pourvue d'une fonction "monitorage du ventilateur" de plus pour éviter une surchauffe du système. Il y a deux connecteurs ventilateur; un de ces connecteurs est pour le CPU et l'autre peut être un connecteur supplémentaire pour le conencteur du boîtier. Le système indiquera un mauvais fonctionnement du ventilateur et émettra un signal acoustique en cas de ceci par le logiciel d'utilitaire tel que l'utilitaire de monitorage du matériel (petite icône pour le monitorage du matériel).

**Protection du CPU contre surchauffe** La AX6LC est dotée d'un circuit spécial de détection de surchauffe par lequel un signal acoustique sera produit par le logiciel d'application lorsque la température est supérieure à une valeur prédéfinie.

**Monitorage de la tension du système** En outre, la AX6LC employe un système de monitorage de la tension. En mettant sous tension le système, cette conception intélligente continuera à contrôler la tension de fonctionnement de votre système. Si la tension du système est supérieure à la valeur standard d'un composant du système, le logiciel d'utilitaire, tel que l'utilitaire de monitorage du matériel (petite icône pour le monitorage du matériel), émettra un signal acoustique.

**Tension mémoire CPU** Cette carte mère supporte la tension de mémoire du CPU de 1,3V à 3,5V qui peuvent être appliquées aux divers types en future.

**Certificat DoC de la FCC** La AX6LC a subi la mise à l'essai de DoC de la FCC. La radiation est très basse; il est donc possible d'utiliser tout type de boîtier.

**Support des logiciels utilitaires performants** Le CD empaqueté du Bonus Pack de AOpen contient beaucoup d'utilitaires utils, tels que le ADM (gestion de bureau avancé), le AOchip, l'utilitaire de monitorage du matériel, le AcePhone, EasyAxess, l'utilitaire Suspension au disque dur et l'utilitaire Flash de BIOS.

**Connecteur de carte son PCI** Le connecteur SB-LINK peut être utilisé pour relier la carte son Creative PCI. S'il y a une carte son Creative PCI installée dans votre système, il sera nécessaire de relier cette carte à ce connecteur pour éviter un problème de compatibilité dans l'environnement DOS.

**BIOS à langue multiple** Cette découverte capitale vous aidera à régler les éléments de BIOS sans barrière de langue.

# Vue d'ensemble

# **1.1 Spécifications**

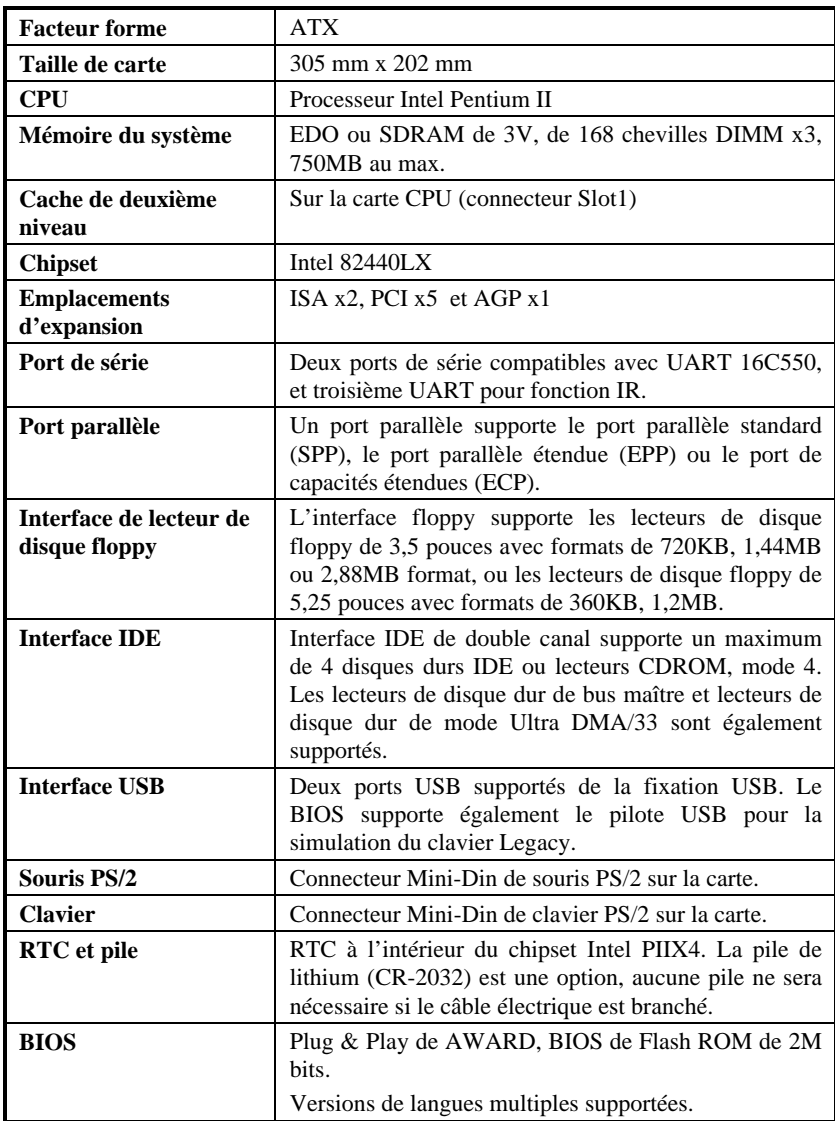

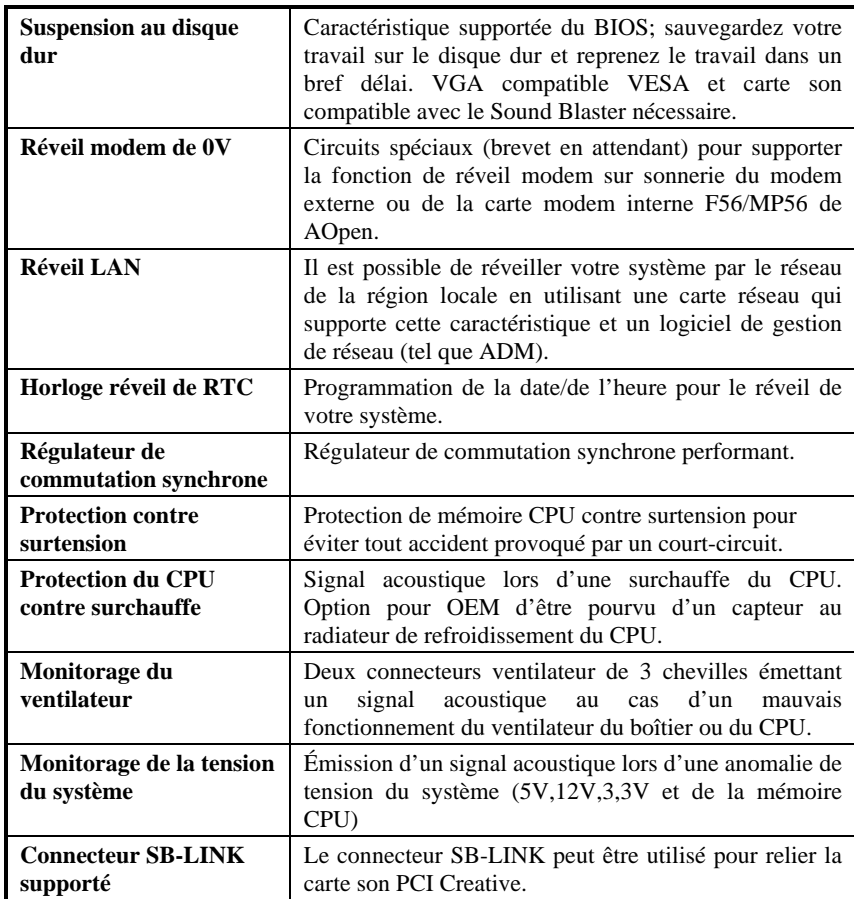

#### Vue d'ensemble

#### **1.2 Suspension au disque dur**

La fonction Suspension au disque dur sauvegardera votre travail actuel (état de système, image mémoire et écran) sur le disque dur, et ensuite le système peut être éteint complètement. À la prochaine mise sous tension, il est possible de reprendre directement le travail d'origine du disque dur moins de quelques secondes sans besoin d'exécuter un redémarrage de Win95, et d'exécuter de nouveau votre application. En général, si la mémoire de votre système est de 16MB, il sera nécessaire de réserver un espace sur le HDD d'au moins 16MB pour y sauvegarder l'image de mémoire. Notez que ceci nécessite un VGA de PCI compatible avec VESA (PV70/PT70 de AOpen), une carte son et un pilote son compatible avec Sound Blaster qui supportent le APM (AW32/AW35 de AOpen) afin que la fonction Suspension au disque dur puisse fonctionner correctement. Nous vous recommandons d'utiliser les produits de AOpen pour garantir une meilleure compatibilité.

Usage de la fonction Suspension au disque dur:

- 1. Entrez la configuration BIOS, Gestion d'énergie à Option mode suspension, sélectionnez "Suspension au disque".
- 2. Entrez la configuration BIOS, configuration PNP/PCI à OS de PnP installé, sélectionnez "Non". Ceci donnera au BIOS la capacité d'allouer les ressources du système pour la Suspension au disque dur.
- 3. Démarrez le système à l'invite de commande de DOS. Si vous travaillez sous Win'95, redémarrez le Windows 95 sous "Invite de commande" en appuyant sur "F8" lorsque le système affiche "Démarrage de Windows 95 ...". Sélectionnez "Invite de commande de mode sauvegarde seulement" de la sélection afin que le système démarrera à l'invite de commande de DOS.
- 4. Copiez AOZVHDD.EXE au répertoire racine du lecteur C:.
- 5. Option 1: Utilisez **/**commutateur **fichier** (appliqué au système fichier FAT16):

Pour la suspension au disque dur et afin de sauvegarder l'état du système et l'image de mémoire, utilisez la commande suivante pour créer un fichier caché au répertoire racine sur le disque dur.

C:>AOZVHDD /c /fichier

Veillez à ce que l'espace continu sur le HDD soit suffisant pour y créer ce fichier caché. Pour exemple, si la mémoire de système disponible est de 32MB et la mémoire VGA est de 4MB, l'espace continu sur le HDD (lecteur de disque dur) devra être d'au moins 36MB (32MB + 4MB). Si le AOZVHDD n'a pas pu allouer l'espace sur le lecteur disque dur HDD, il est possible d'exécuter l'utilitaire "DEFRAG" ou "Défragmenteur de disque" doté de MS-DOS ou de Win'95 pour créer d'espace libre sur le disque dur HDD.

Option2: Utilisez **/**interrupteur **partition** (appliqué au système fichier FAT16/FAT32):

Pour créer une partition séparée pour la Suspension au disque dur, veillez à ce que une partition libre soit réservée. Nous vous recommandons de réserver la partition libre selon l'espace nécessaire pour votre expansion future de la mémoire. Par exemple, si la mémoire de système disponible est de 32MB et la mémoire VGA est de 4MB, mais vous avez l'intention d'améliorer bientôt la mémoire système à 64MB, réservez donc un espace de 68MB (64MB+4MB) en utilisant un utilitaire de disque (tel qu'un fdisk). Puis, créez la partition en utilisant la commande suivante:

C:>AOZVHDD /c /partition

S'il n'y a aucune partition en supplément libre et vous souhaitez éviter une perte des données, n'utilisez pas cette méthode de partition.

- 6. Redémarrez le système après avoir créé la partition ou le fichier caché susmentionné.
- 7. Appuyez sur l'interrupteur Suspension (suspend) (mode momentané) ou sélectionnez l'icône Suspension de Win95 pour forcer le système à entrer le mode Suspension au disque dur, et ensuite coupez l'alimentation du système en appuyant sur l'interrupteur de mise en marche de l'alimentation.
- 8. Vous pourrez reprendre automatiquement votre travail d'origine à la prochaine mise en marche de votre système.

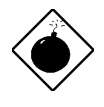

*Avis: Notez que la bus maître de Intel et le pilote IDE Ultra DMA/33 ne soient pas complètement compatibles avec la fonction Suspension au disque dur. L'installation de ces pilotes pourra causer une instabilité du système. À cette condition, désinstallez les pilotes.*

# Vue d'ensemble

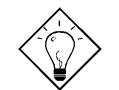

*Conseil: Les cartes VGA suivantes ont été testées et reconnues comme périphériques VGA conformes au VESA.*

 *AOpen PV90 (Trident 9680) AOpen PT60 (S3 Virge/BIOS R1.00-01) AOpen PV60 (S3 Tiro64V+) AOpen PT70 (S3 Virge/DX) ProLink Trident GD-5440 ProLink Cirrus GD-5430 ProLink Cirrus GD-5446 ATI Mach 64 GX ATI 3D RAGE II Diamond Stealth64D (S3 868) Diamond Stealth64V (S3 968) KuoWei ET-6000.*

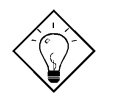

*Conseil: Les cartes son suivantes ont été testées et trouvées OK pour Suspension au disque dur.*

 *AOpen AW32 AOpen AW35 AOpen MP32 Creative SB 16 Value PnP Creative SB AWE32 PnP ESS 1868 PnP*

*Si votre carte son n'est pas en état de fonctionner à la reprise du travail après la Suspension au disque dur, consultez votre marchand de la carte son pour vérifier s'il y a un pilote pour supporter le APM, et installez-le de nouveau.*

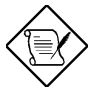

*Note: La fonction USB n'a pas été testée pour la fonction Suspension au disque dur. Si vous rencontrez un problème d'instabilité, entrez le BIOS, périphériques intégrés à Support USB Legacy. Désactivez la fonction USB Legacy.*

#### **1.3 Réveil modem de 0V**

Le réveil modem traité ici sert à réveiller cet appareil après l'avoir éteint (si le ventilateur de l'alimentation est éteint). Cette carte mère supporte encore les modes de suspension PC traditionnels, mais ce mode n'est pas décrit ici.

À l'aide de l'interrupteur logiciel ATX de mise en marche, il est possible d'éteindre totalement le système (l'alimentation en courant électrique au système ne sera pas coupée complètement par le mode de suspension traditionnel de la fonction de gestion d'énergie) et de le réveiller afin de le faire répondre un coup de téléphone comme répondeur automatique ou pour transmettre/recevoir un fax. Il est possible de vérifier si le système est éteint totalement en contrôlant le ventilateur de l'alimentation de votre système. Le modem externe et la carte modem interne peuvent supporter la fonction Réveil modem. Mais si un modem externe a été raccordé à votre système, il faut le laisser toujours mis sous tension. La AX6LC de AOpen et la carte modem interne employent un circuit spécial (brevet en attendant) et assurent un fonctionnement correct de la carte modem sans alimentation en courant électrique. Nous vous recommandons d'utiliser une carte modem de AOpen (MP56) pour les applications de réveil modem.

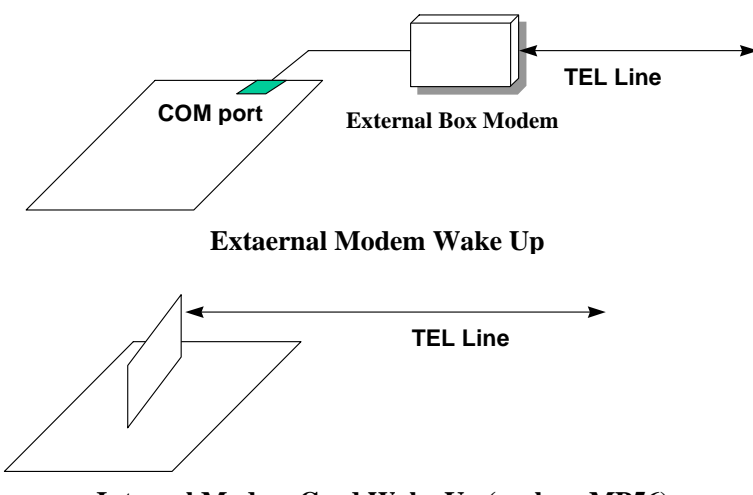

**Internal Modem Card Wake Up (such as MP56)**

# Vue d'ensemble

Pour la carte modem interne (MP56 de AOpen):

- 1. Entrez la configuration BIOS, Gestion d'énergie à Réveil modem, sélectionnez Activer.
- 2. Installez l'application, mettez-le sous Démarrage de Windows 95 ou utilisez la fonction Suspension au disque dur.
- 3. Éteignez le système par l'interrupteur logiciel de mise en marche.
- 4. Branchez un câble de 4 chevilles de Sonnerie modem du connecteur RING de MP56 au connecteur AX6LC WKUP.
- 5. Connectez la ligne téléphonique au MP56. La fonction Sonnerie modem est maintenant prête à l'usage.

Pour le modem externe:

- 1. Entrez la configuration BIOS, Gestion d'énergie à Réveil modem, sélectionnez Activer.
- 2. Installez l'application, mettez-le sous Démarrage de Windows 95 ou utilisez la fonction Suspension au disque dur.
- 3. Éteignez le système par l'interrupteur logiciel de mise en marche.
- 4. Branchez le câble RS232 du modem externe au COM1 ou COM2.
- 5. Connectez la ligne téléphonique au modem externe. Mettez sous tension le modem (il faut laisser toujours mis sous tension le modem). La fonction Sonnerie modem est maintenant prête à l'usage.

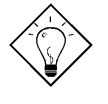

*Conseil: Le signal de réveil modem externe sera détecté par le COM1 ou COM2. Le signal de réveil modem interne sera détecté par le câble du connecteur RING (sur la carte modem) à WKUP (sur la carte mère).*

*Conseil: Il est possible de combiner la fonction Suspension au disque dur, Réveil modem et Acephone logiciel pour obtenir la meilleure fonction de répondeur automatique ou pour transmettre/receiver un fax.*

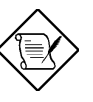

*Note: Si un modem externe a été raccordé à votre systéme, il faut que l'alimentation en courant électrique à ce modem externe sera maintenue pour recevoir un signal de la ligne téléphonique. Cette limitation n'existe pas au cas d'une carte modem interne.*

#### **1.4 Monitorage de la tension du système**

Cette carte mère employe un système de monitorage de la tension. En mettant sous tension le système, cette conception intélligente maintiendra le contrôle de la tension de fonctionnement de votre système. Si la tension du système est supérieure à la valeur standard d'un composant du système, le logiciel d'application, tel que l'utilitaire de monitorage du matériel, émettra un signal acoustique. La fonction de monitorage de la tension contrôle la tension de la mémoire CPU. Cette fonction est employée automatiquement du BIOS et l'utilitaire de monitorage du matériel (le nom de fichier est identique à aohw100.exe, en quoi 100 représente le numéro de la version), il ne sera pas nécessaire d'installer un matériel.

#### **1.5 Monitorage du ventilateur**

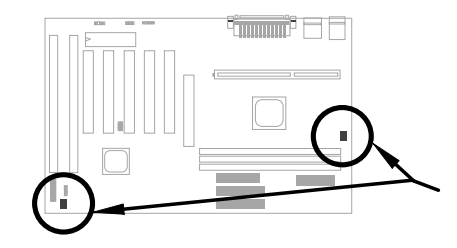

Il y a deux connecteurs ventilateur; un de ces connecteurs a été prévu pour le ventilateur du CPU et l'autre pour celui du boîtier. La fonction de monitorage du ventilateur sera employée en raccordant le ventilateur au connecteur ventilateur de 3 chevilles portant l'inscription **CPUFAN** ou **FAN** et en installant l'utilitaire de monitorage du matériel.

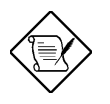

*Note: Pour garantier un bon fonctionnement de la fonction de monitorage du ventilateur, il faudra un ventilateur de 3 chevilles qui supporte le signal SENSE.*

# Vue d'ensemble

#### **1.6 Protection du CPU contre surchauffe**

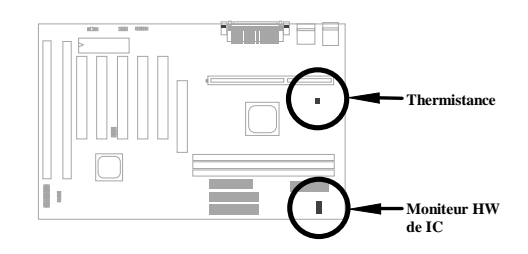

Cette carte mère employe des circuits spéciaux de protection contre surchauffe. Si la température surpasse une valeur prédéfinie, un signal acoustique sera émis par le logiciel d'application tel qu'un utilitaire de monitorage du matériel pour en notifier l'utilisateur. Cette fonction sera employée automatiquement du BIOS et de l'utilitaire de monitorage du matériel; il ne sera pas nécessaire d'installer un matériel.

Pour la clientèle OEM exigeant une indication plus précise de température, la AX6LC offre une option pour utiliser un radiateur de refroidissement spécial du CPU qui est pourvu d'un capteur thermique. Le capteur thermique du CPU devra être connecté à **CN3**.

#### **1.7 BIOS à langues multiples**

Pour offrir le meilleur support aux utilisateurs de AOpen dans le monde entier, l'équipe de logiciel de AOpen ont fait tous leur possible pour surmonter tous les difficultés et ont développé avec succès une methóde pour offrir un BIOS à langues multiples.

Par le site web de AOpen, vous pouvez télécharger et utiliser une version particulière (par exemple, la version japonaise) de BIOS. Après avoir entré la configuration BIOS, il est possible de basculer vers une autre langue en appuyant sur F9. Vous pourrez retourner à l'écran français en appuyant de nouveau sur F9.

Cette découverte capitale vous aidera à régler les éléments de BIOS sans barrière de langue.

#### **1.8 Conception sans pile**

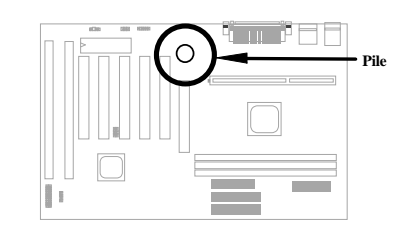

En vertu de la protection de l'environnement, la AX6LC de AOpen employe la première conception sans pile de la carte mère. Il n'y a aucun besoin d'utiliser une pile pour le RTC (horloge de temps réel) et la configuration CMOS tant que le câble électrique ATX est branché. Au cas où l'alimentation en courant alternatif est coupée ou le câble électrique est débranché accidentellement, il est possible de récupérer la configuration CMOS et la configuration du système à partir du EEPROM; seul l'horloge du système devra être réinitialisée à la date actuelle/à l'heure actuelle.

Tenant compte de la convenance de l'utilisateur final, la AX6LC est encore fournie d'une pile de lithium (CR-2032). Si vous préférez l'usage d'une telle pile, vous pouvez l'installer dans la cavité de pile. Le RTC continuera à fonctionner même si le câble électrique a été débranché.

#### **1.9 Connecteur de carte son PCI**

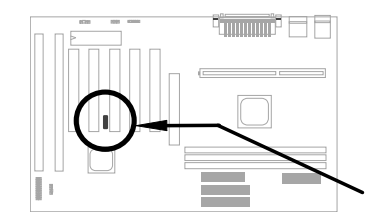

La AX6LC employe un connecteur SB-LINK pour supporter une carte son PCI compatible avec Creative. Si une telle carte son PCI compatible avec Creative a été installée dans votre système, reliez la carte au connecteur SB-LINK afin d'éviter le problème de compatibilité dans l'environnement DOS.

# **Chapitre 2 Installation du matériel**

Ce chapitre décrit les instructions pas à pas pour l'installation de votre système. Suivez chaque paragraphe en conséquence.

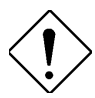

*Attention: Une décharge électrostatique (ESD) peut porter préjudice à votre processeur, aux lecteurs de disque, cartes d'expansion ainsi qu'aux autres composants. Avant l'installation d'un composant de système, respectez toujours les mesures de précaution suivantes.*

- *1. Ne pas enlever un composant de son emballage protectif jusqu'à ce que vous êtes prêt à l'installer.*
- *2. Avant le maniement d'un composant, portez un bracelet de mise à la masse et attachez-le à une partie métallique du système. Si vous n'avez aucun bracelet disponible, gardez un contact avec le système pendant toute la procédure qui nécessite und protection contre ESD.*

# **2.1 Emplacement des cavaliers et des connecteurs**

Les emplacements des cavaliers et des connecteurs sur la carte mère sont illustrés dans la figure ci-dessous:

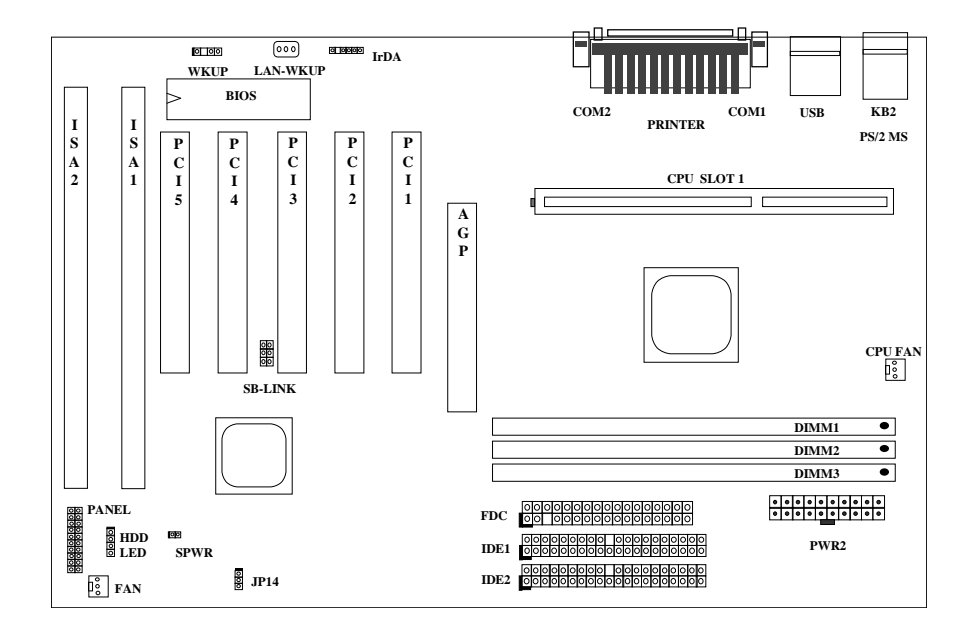

*2-2*

# **Cavaliers:**

**JP14:** Effacement CMOS

#### **Connecteurs:**

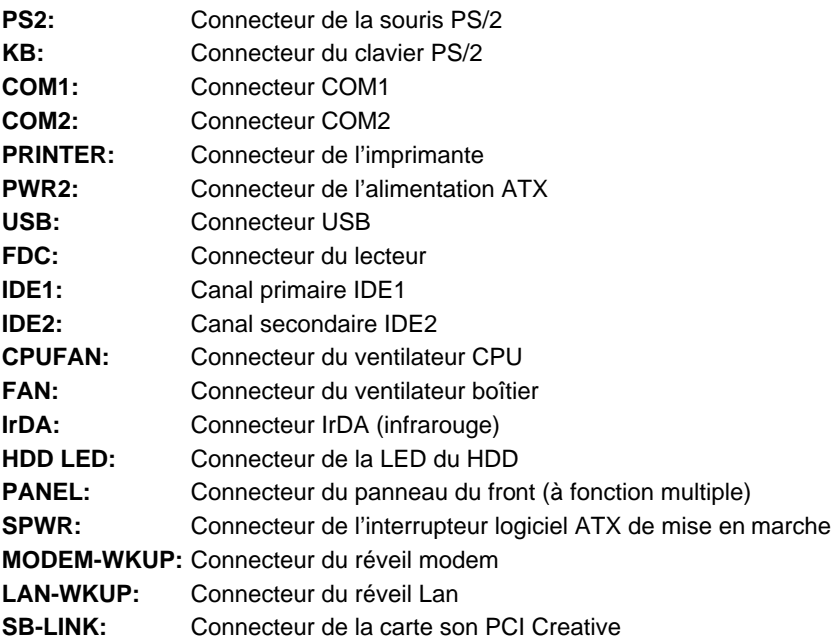

#### **2.2 Cavaliers**

À l'aide du signal VID de Pentium II et SMbus, cette carte mère a été conçue sans cavalier. Le seul cavalier sur cette carte mère sert à effacer le CMOS, ce qui est une mesure de sécurité au cas où vous oubliez votre mot de passe.

#### **2.2.1 Sélection de la fréquence du CPU**

Le générateur horloge de signal VID de Pentium II et SMbus offrent une détection automatique de la tension du CPU et permettent à l'utilisateur de régler la fréquence du CPU à l'aide de la configuration du CMOS. Aucun cavalier ou interrupteur ne seront nécessaires. L'information correcte du CPU sera sauvegardée dans le EEPROM. Grâce à ces technologies, les désavantages de la conception sans cavalier basée sur le Pentium sont éliminés. Il n'y aura aucun risque d'une détection d'une mauvaise tension du CPU, et il ne sera pas nécessaire d'enlever le boîtier au cas d'une perte de la pile CMOS.

Sélectionnez la fréquence du CPU en entrant:

#### **Configuration BOIS à configuration caractéristiques du chipset à fréquence de l'horloge CPU**

(Le paramètre possible est 66, 68,5, 75 et 83,3 MHz)

#### **Configuration BIOS à Configuration des caractéristiques du chipset à Rapport horloge CPU**

(Le paramètre possible est 1,5x, 2x, 2,5x, 3x, 3,5x, 4x, 4,5x, 5x, 5,5x, 6x, 6,5x, 7x, 7,5x et 8x)

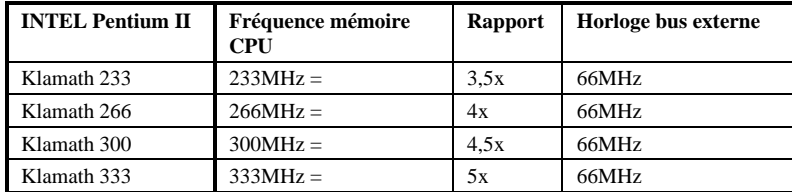

#### *Fréquence mémoire = Rapport \* horloge bus externe*

#### **2.2.2 Réglage de la tension du CPU**

Cette carte mère supporte la fonction du Pentium II (Klamath) VID. La tension de mémoire CPU sera détectée automatiquement; la gamme est de 1,3V à 3.5V.

#### **2.2.3 Effacement du CMOS**

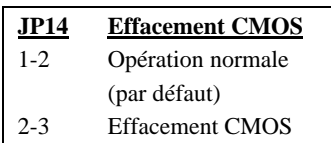

Si vous oubliez votre mot de passe, il vous faut effacer le CMOS. Pour effacer le CMOS, suivez les procédures décrites ci-dessous:

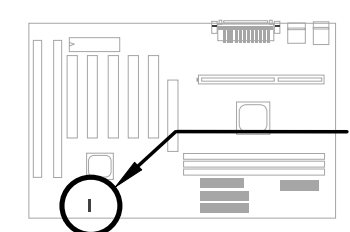

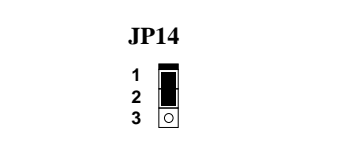

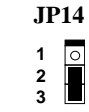

Opération normale (par défaut) Effacement CMOS

#### **Procédure pour effacer le CMOS:**

- 1. Éteignez le système et coupez l'alimentation en courant alternatif.
- 2. Débranchez le câble électrique ATX du connecteur PWR2.
- 3. Localisez le **JP14** et court-circuitez les chevilles 2-3 pour quelques secondes.
- 4. Re-réglez le **JP14** à son réglage normal en court-circuitant les chevilles 1- 2.
- 5. Branchez de nouveau le câble électrique ATX au connecteur PWR2.
- 6. Mettez sous tension le système.
- 7. Pour entrer l'utilitaire de configuration BIOS, appuyez sur  $\boxed{DE}$  pendant le démarrage et, si nécessaire, spécifiez un nouveau mot de passe.

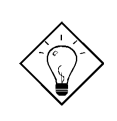

*Conseil: Si votre système est suspendu ou ne démarre pas dû à un mauvais réglage de l'horloge, exécutez un effacement du CMOS. Le système ensuite retournera au paramètre par défaut. À part d'utiliser JP14, il est également possible d'appuyer sur la touche <Home> pour effacer le CMOS en cours du démarrage du système.*

#### **2.3 Connecteurs**

#### **2.3.1 Câble électrique**

L'alimentation ATX employe un connecteur de 20 chevilles illustré ci-dessous. Veillez à ce que vous branchiez dans la bonne direction.

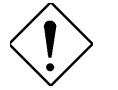

*Caution: Veillez à ce que l'alimentation soit éteinte avant le branchement ou débranchement du câble électrique.*

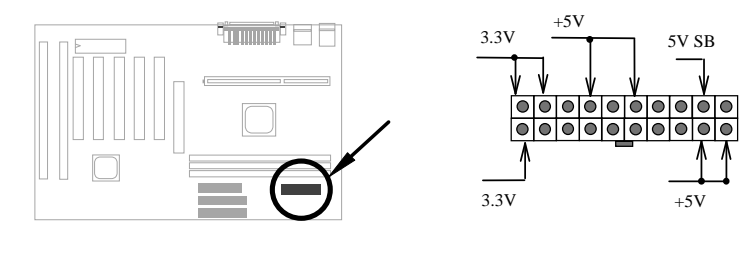

**PWR2**

#### **2.3.2 Connecteur interrupteur logiciel ATX de mise en marche**

Le connecteur interrupteur logiciel ATX de mise en marche est un connecteur de 2 chevilles sur la carte mère. Localisez le câble de l'interrupteur de mise en marche de votre boîtier ATX. Ce connecteur est une broche femelle de 2 chevilles sur le panneau du front du boîtier. Connectez ce connecteur au connecteur interrupteur logiciel de mise en marche portant l'inscription **SPWR**.

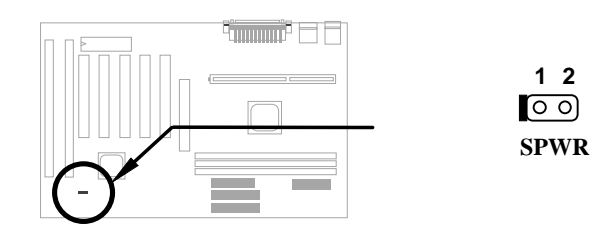

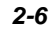

#### **2.3.3 Ventilateur**

Branchez le câble ventilateur au connecteur ventilateur de 3 chevilles sur la carte. Le connecteur ventilateur est portant l'inscription **CPU FAN** et **FAN** sur la carte mère.

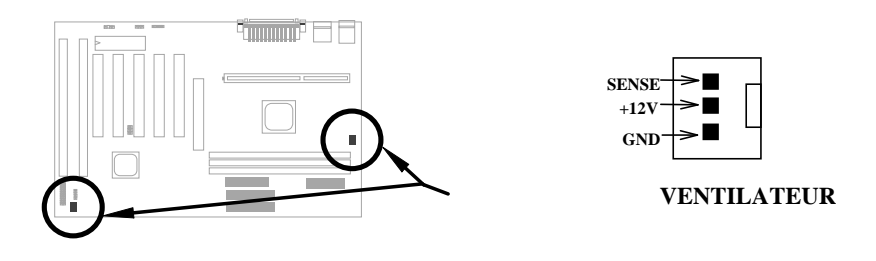

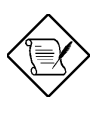

*Note: Branchez le câble ventilateur au connecteur CPU FAN ou au connecteur FAN. Les deux connecteurs ventilateur peuvent supporter la fonction de monitorage du matériel, cependant, vous ne pouvez qu'utiliser le connecteur CPU FAN pour contrôler la mise sous tension du ventilateur.*

#### **2.3.4 Souris PS/2**

Le connecteur souris PS/2 sur la carte est un connecteur de 6 chevilles Mini-Din et portant l'inscription **PS2**. L'angle de vue du dessin illustré ici est du panneau arrière du boîtier.

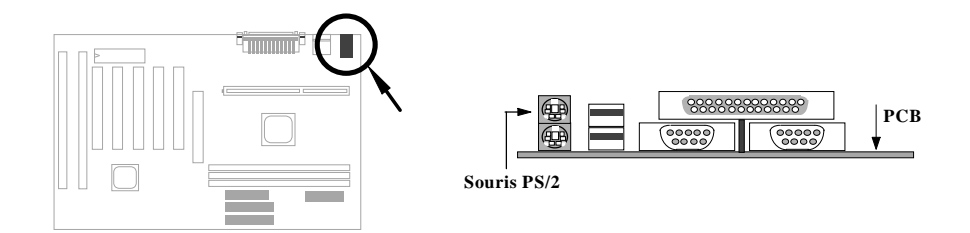

#### **2.3.5 Clavier**

Le connecteur clavier PS/2 sur la carte est un connecteur de 6 chevilles Mini-Din et portant l'inscription **KB2**. L'angle de vue du dessin illustré ici est du panneau arrière du boîtier.

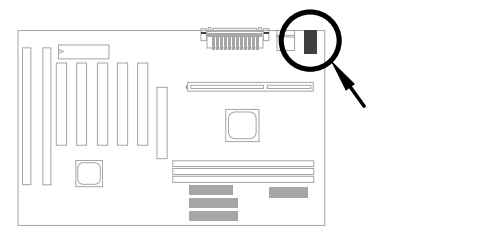

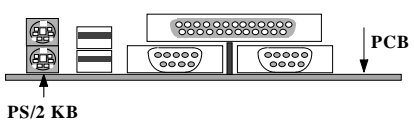

#### **2.3.6 Périphériques de série (COM1/COM2)**

Les connecteurs de série sur la carte sont connecteurs de 9 chevilles de type D sur le panneau arrière de la carte mère. Le connecteur de port de série 1 est portant l'inscription **COM1** et le connecteur de port de série 2 est portant l'inscription **COM2.**

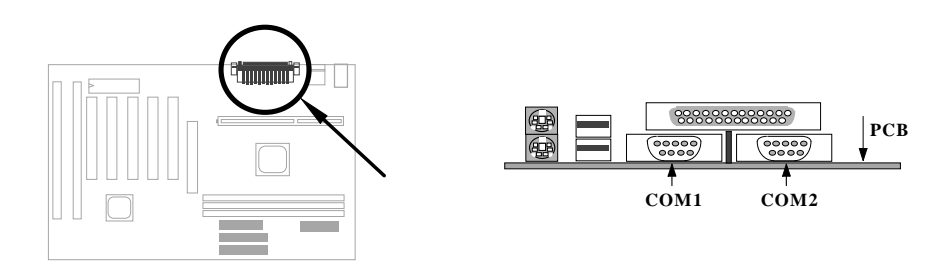

#### **2.3.7 Imprimante**

Le connecteur imprimante sur la carte est un connecteur de 25 chevilles de type D et portant l'inscription **IMPRIMANTE**. L'angle de vue du dessin illustré ici est du panneau arrière du boîtier.

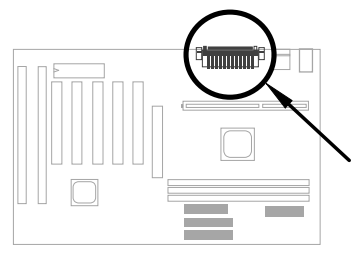

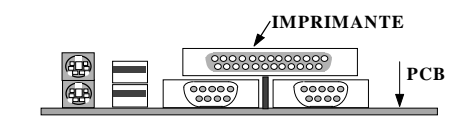

#### **2.3.8 Périphérique USB**

Il est possible de connecter les périphériques USB au connecteur USB. La carte mère est pourvue de deux connecteurs USB portant l'insciption **USB.**

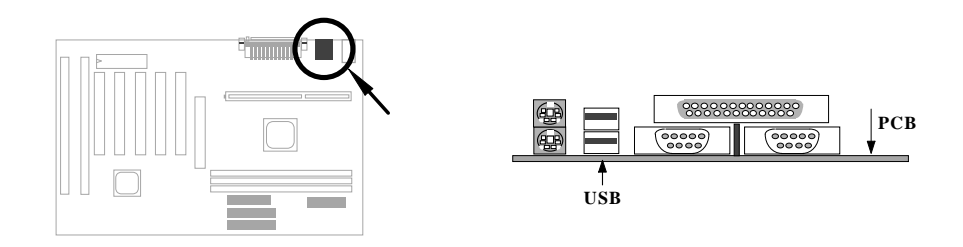

#### **2.3.9 Lecteur**

Branchez le câble du lecteur floppy de 34 chevilles au connecteur du lecteur floppy portant l'inscription **FDC** sur la carte mère.

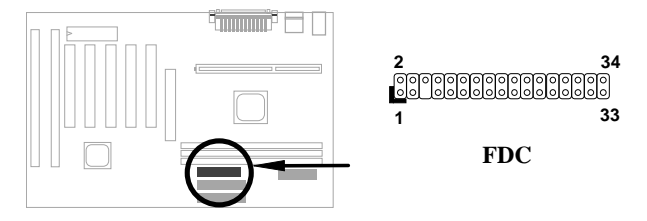

#### **2.3.10 Disque dur IDE et lecteur CD ROM**

Cette carte mère supporte deux connecteurs IDE de 40 chevilles portant l'inscription **IDE1** et **IDE2.** IDE1 est également connu comme canal primaire et IDE2 comme canal secondaire. Chacun de ce canal supporte deux périphériques IDE qui fait un total de quatre périphériques.

Pour fonctionner ensemble, les deux périphériques sur chaque canal devront être réglés différemment au mode maître et esclave; un des deux périphériques peut être le disque dur ou le lecteur CDROM. Le réglage comme mode maître ou esclave dépend du cavalier sur votre périphérique IDE; consultez respectivement le manuel de votre disque dur ou du lecteur CDROM.

Raccordez le premier disque dur IDE au mode maître du canal primaire. Si vous avez un deuxième périphérique IDE à installer dans votre système, branchez-le comme mode esclave au même canal. Le troisième et quatrième périphérique peuvent être raccordés respectivement comme mode maître et esclave au deuxième canal.

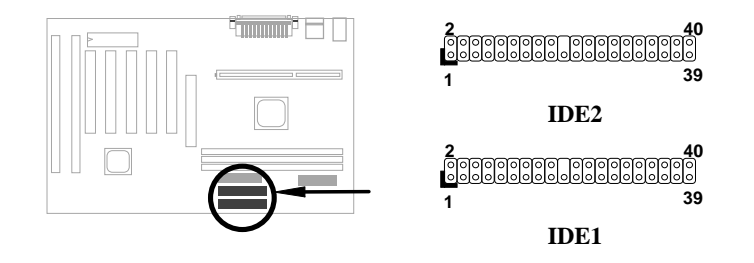

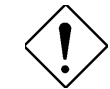

*Attention: La spécification du câble IDE est 46cm (18 pouces) au max., veillez à ce que votre câble ne surpasse pas cette longueur.*

*Attention: Pour obtenir une meilleure garantie du signal, nous vous recommandons de régler le périphérique au bout plus extérieur en mode maître et de suivre la séquence recommandée pour installer le nouveau périphérique. Reportez-vous à la figure suivante.*

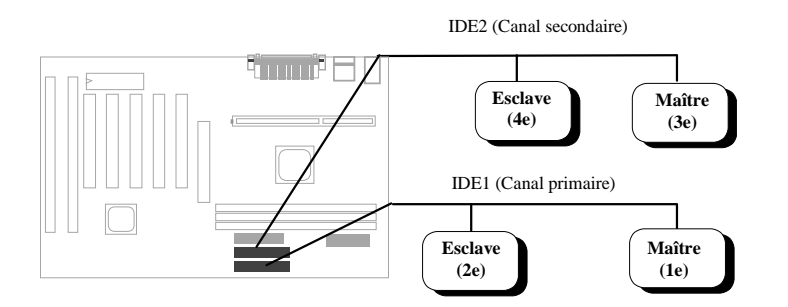

#### **2.3.11 LED du disque dur**

Le connecteur LED du HDD porte l'inscription **HDD LED** sur la carte. Ce connecteur a été conçu pour un type différent de boîtier. En effet, seulement deux chevilles sont nécessaires pour la LED. Si votre boîtier est pourvu de quatre connecteurs cheville, branchez-le simplement. Si vous avez un connecteur avec seulement deux chevilles, branchez-le à cheville 1-2 ou cheville 3-4 selon la parité.

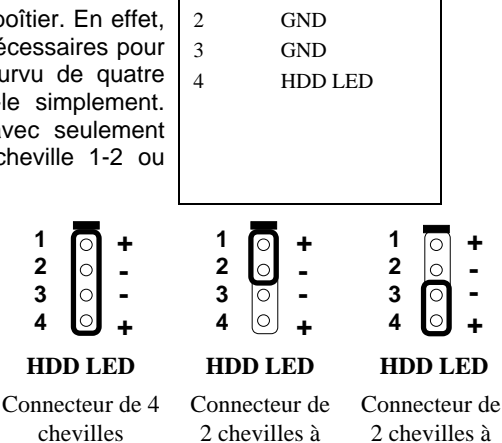

cheville 1-2

**Chev.** 1

**Description** HDD LED

> 2 chevilles à cheville 3-4

#### **2.3.12 Connecteur panneau**

Le connecteur (à fonction multiple) du panneau est un connecteur de 20 chevilles maequé comme **PANNEAU** sur la carte. Connectez la LED de mise sous tension, verr. touche, haut-parleur et de remise à zéro à la cheville correspondante comme montré dans la figure.

Quelques boîtiers sont pourvus d'un connecteur de cinq chevilles pour le verr. touche et la LED de mise sous tension. Vu que la LED de mise sous tension et verr. touche soient alignés ensemble, il est encore possible d'utiliser ce type de connecteur.

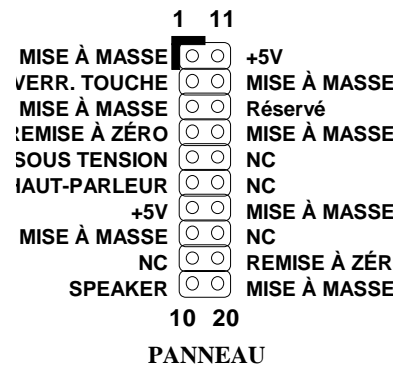

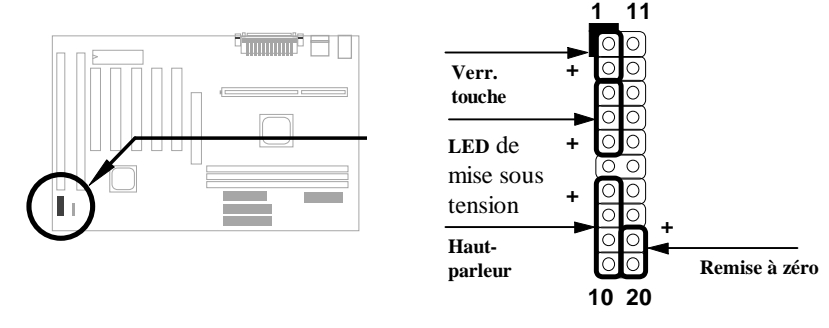

**PANNEAU**

Les autres boîtiers peuvent être pourvus d'un connecteur de 12 chevilles. Si votre boîtier est pourvu de ce type de connecteur, raccordezle à PANNEAU comme illustré dans la figure. Veillez à ce que le fil rouge du connecteur soit connecté à +5V.

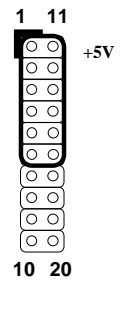

 **PANNEAU**

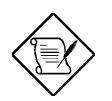

*Note: Si le boîtier de votre PC est pourvu d'un interrupteur Turbo et des connecteurs LED Turbo, il est possible d'utiliser respectivement ces connecteurs comme interrupteur de suspension et fonctions LED de mode économiseur d'énergie.*

*Note: L'appui sur l'interrupteur de suspension vous permettra de forcer à la main le système en mode de suspension. Cependant, ceci ne sera possible que si la fonction de gestion d'énergie sera activée dans le menu de configuration BIOS.*

#### **2.3.13 Connecteur IrDA**

Le connecteur IrDA peut être configuré pour supporter un module infrarouge sans fil. Avec ce module et le logiciel d'application tel que Laplink ou Win95 de connexion directe de câble, il est possible de transmettre les fichiers aux ou à partir des laptops, notebooks, PDA et imprimantes. Ce connecteur supporte le HPSIR (115,2Kbps, 2 metres), ASK-IR (56Kbps), Fast IR (4Mbps, 2 metres) et IR consommateur.

Installez le module infrarouge sur le connecteur **IrDA** et activez la fonction infrarouge de la configuration BIOS, en s'assurant que vous tenez compte de l'orientation correcte en le connectant au connecteur IrDA.

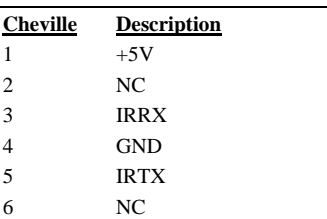

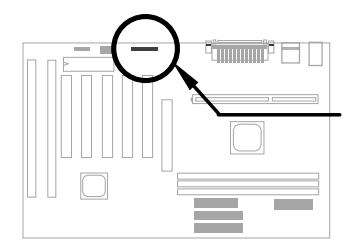

 $\overline{\circ\circ\circ\circ}$  **1 2 3 4 5 6 IrDA**

#### **2.3.14 Connecteur réveil modem**

Cette carte mère employe un circuit spécial pour supporter la fonction sonnerie modem, la carte modem interne (AOpen MP56) et le modem externe sont supportés. Vu que la carte modem interne ne consomme pas d'énergie lorsque le système est éteint, nous vous recommandons d'utiliser un modem interne. Pour utiliser le AOpen MP56, raccordez le câble de 4 chevilles du connecteur **RING** de MP56 au connecteur **WKUP** sur la carte mère.

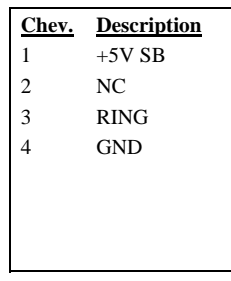

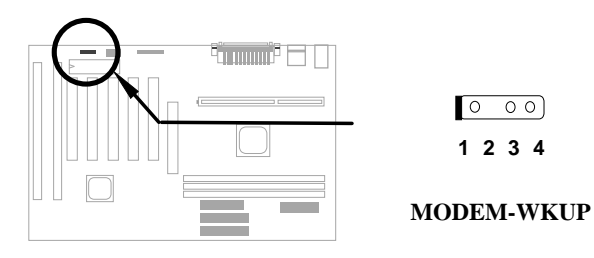

#### **2.3.15 Connecteur réveil LAN**

Cette carte mère employe un connecteur **LAN-WKUP**. Pour utiliser la fonction réveil LAN, il vous faudra une carte réseau supportant cette caractéristique. De plus, il sera également nécessaire d'installer un logiciel de gestion de réseau, tel que ADM.

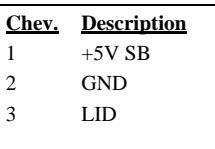

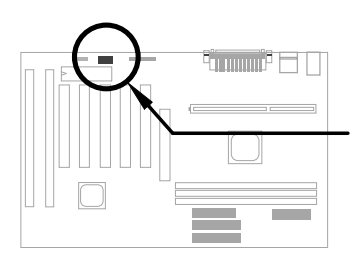

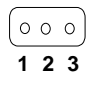

**LAN-WKUP**

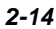
### **2.4 Configuration de la mémoire de système**

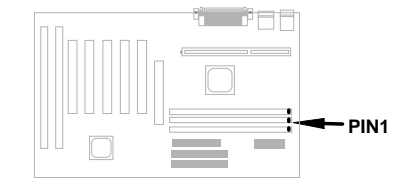

Les types DIMM supportés sont EDO (sortie de données étendue) et SDRAM (DRAM synchrone). Cette carte mère est pourvue de trois sockets DIMM de 168 chevilles (module mémoire double ligne d'entrée) qui vous permet d'installer une mémoire système de jusqu'à **DRAM de EDO 750MB ou SDRAM 384MB**.

Les modules de DIMM peuvent être identifiés par les facteurs suivants:

**I. Capacité:** simple, 1Mx64 (8MB), 2Mx64 (16MB), 4Mx64 (32MB), 8Mx64 (64MB), 16Mx64 (128MB) et double, 1Mx64x2 (16MB), 2Mx64x2 (32MB), 4Mx64x2 (64MB), 8Mx64x2 (128MB).

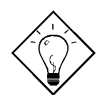

*Conseil: Voici une ruse pour vérifier si votre DIMM est simple ou double en se référant à la figure ci-dessous -- s'il y a de traces connectées à la cheville 114 et 129 avec doigt d'or du DIMM, ce DIMM est probablement un DIMM double; sinon, il est un DIMM simple.*

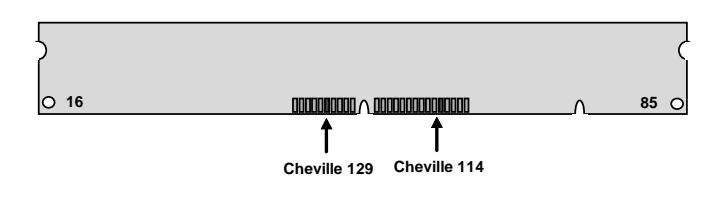

#### **II. Vitesse:**

SDRAM: porte généralement l'inscription -12, ce que veut dire que la période de cycle horloge est 12ns et l'horloge maximum de ce SDRAM est de 83MHz. Il est parfois possible de trouver le SDRAM portant l'inscription -67, ce que veut dire que l'horloge maximum est de 67MHz.

EDO: la période d'accès du RAM de EDO peut être 60ns ou 70ns.

### Installation du matériel

**III. Avec et sans tampon:** Cette carte mère supporte les DIMMs sans tampon. Il est possible d'identifier les DIMMs sans et avec tampon selon la position de la dent en se référant à la figure ci-dessous:

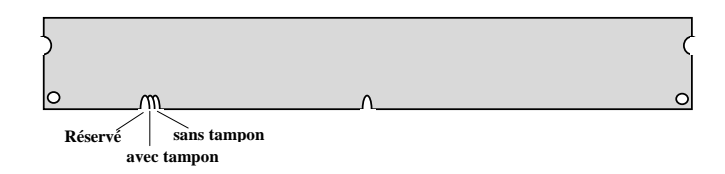

- Vu que les positions varient, seul les DIMMs sans tampon peuvent être insérés dans les sockets DIMM sur cette carte mère. Même si la plupart des DIMMs en vente actuellement n'ont aucun tampon, nous vous recommandons encore de demander le type correct de votre marchand.
- **IV. Signaux d'horloge 2 et d'horloge 4:** Même si tous les deux signaux d'horloge 2 et d'horloge 4 sont supportés du AX6LC, nous vous recommandons vivement de choisir le SDRAM d'horloge 4 tenant compte de la fiabilité.

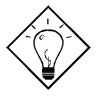

*Conseil: Pour identifier un SDRAM d'horloge 2 d'horloge 4, il est possible de vérifier s'il y a de traces connectées à la cheville 79 et 163 de doigt d'or du SDRAM. S'il y a de traces, il est possible que le SDRAM est d'horloge 4; sinon il est d'horloge 2.*

**V. Parité:** Cette carte mère supporte les modules DIMM standard avec largeur de 64 bits (sans parité) et avec largeur de 72 bits (avec parité).

La capacité ou le type de mémoire ne nécessite pas un réglage de cavaliers. Cet réglage sra détecté automatiquement par le BIOS du système. La capacité totale de mémoire devra être additionnée. **Le maximum est 750MB**.

Le chipset LX ne peut utiliser qu'un EDO ou SDRAM de 3V. Il est donc possible de mêler le EDO et le SDRAM sans difficulté.

Chaque socket DIMM peut être EDO ou SDRAM. Pour EDO, le maximum est 256MB. Pour SDRAM, le maximum est 128MB.

#### **Capacité totale de mémoire = capaité de DIMM1 + capacité de DIMM2 + capacité de DIMM3**

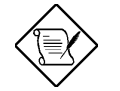

*Note: La mémoire de 750MB sera réalisée en utilisant le DIMMs EDO double en tampon.*

*2-16*

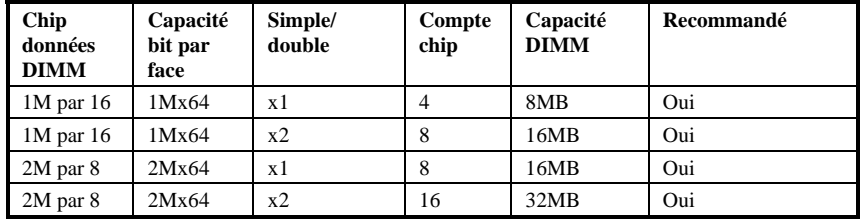

La table suivante montre les combinations DRAM recommandées:

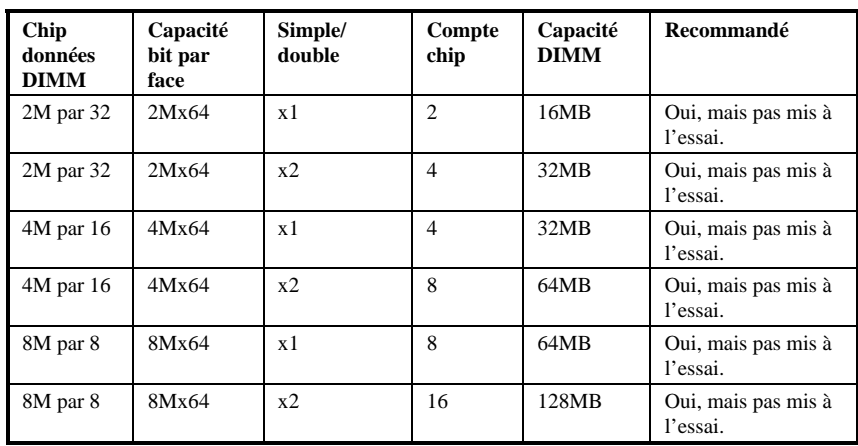

La table suivante montre les combinations DRAM possibles **qui ne sont pas recommandées**:

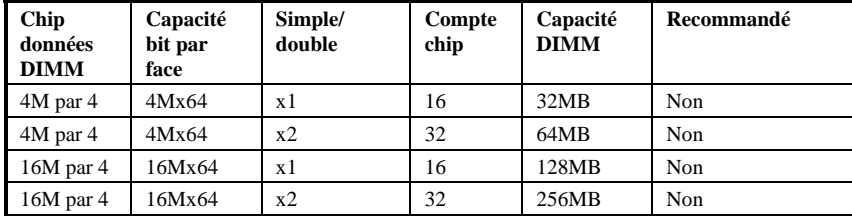

## Installation du matériel

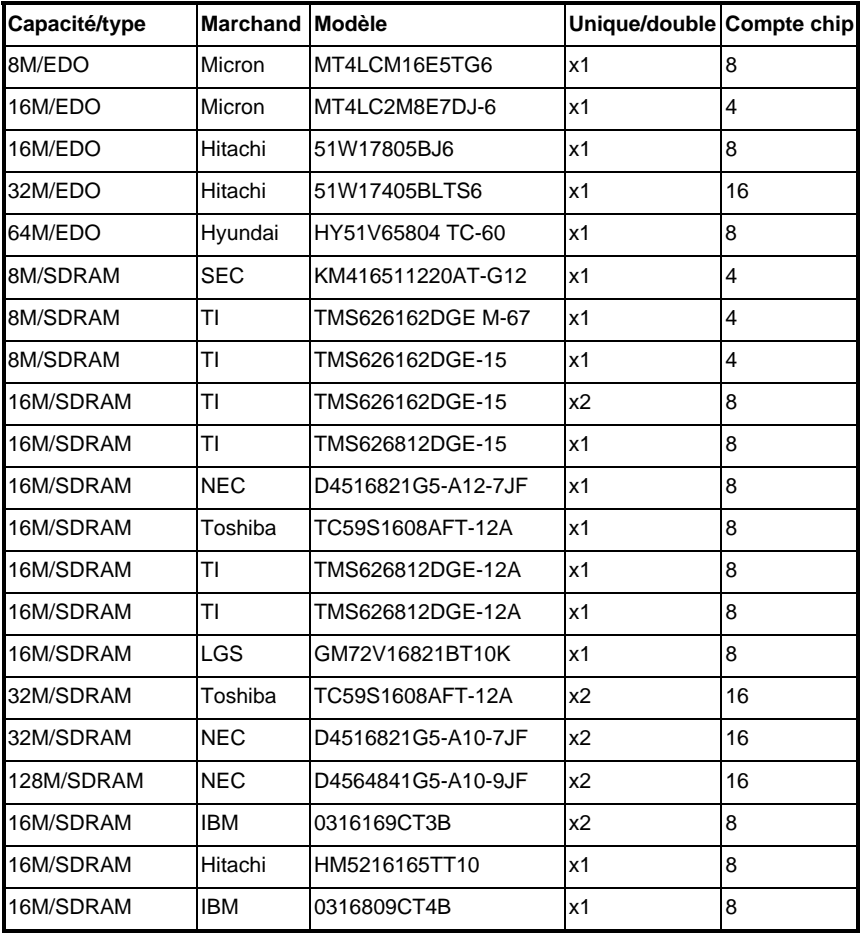

Le EDO et SDRAM mis à l'essai par AOpen sont montrés ci-dessous.

Le contrôle d'erreur mémoire est supporté de la vérification de parité. Une exécution d'une vérification de parité nécessite un DIMM de 72 bits (bit de parité 64+8) qui seront détectés automatiquement du BIOS.

*2-18*

### Installation du matériel

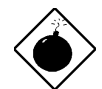

*Avis: La capacité du chipset de la nouvelle génération est limitée parce que la manque du tampon de mémoire (pour améliorer la performance). Ceci fera le chip DRAM de compter un facteur important à être pris en considération en installant le DIMM. Par malheur, il n'y a aucune possibilité pour le BIOS d'identifier le compte correct du chip; il vous faut calculer à vous-même le compte de chip. La règle simple est: Par contrôle visuel, n'utilisez que DIMM qui est inférieur à 16 chips.*

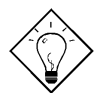

*Conseil: Le mode parité utilise 1 bit de parité pour chaque byte. En général, c'est un mode de parité paire, c'est-à-dire, à chaque mise à niveau des données mémoire, le bit de parité sera ajusté pour un compte pair "1" pour chaque byte. À la prochaine lecture de la mémoire avec un numéro impair de "1", l'erreur de parité se produira, et ceci est appelé détection d'erreur de bit unique.*

# **Chapitre 3** BIOS Award

Ce chapitre décrit la configuration des paramètres de système. Il est possible de mettre à jour le BIOS à l'aide de l'utilitaire Flash de AWARD.

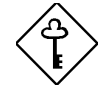

*Important: Vu que le code BIOS est la partie plus souvent modifiée sur la carte mère, il est possible que l'information BIOS traitée dans ce chapitre (en particulier les paramètres de configuration du chipset) sera un peu différente par rapport au BIOS actuel dont la carte mère est prévue.*

### **3.1 Entrée du menu de configuration de BIOS Award**

L'utilitaire de configuration de BIOS est un segment de codes/routines résident dans le ROM de Flash BIOS. Cette routine vous permettra de configurer les paramètres de système et de sauvegarder la configuration dans la zone CMOS de 128 bytes, (en général, dans le chip RTC ou directement dans le chipset principal). Pour entrer la configuration BIOS, appuyez sur **DEL** pendant le POST (test automatique au démarrage). Le menu principal de configuration de BIOS illustré ci-dessous apparaîtra.

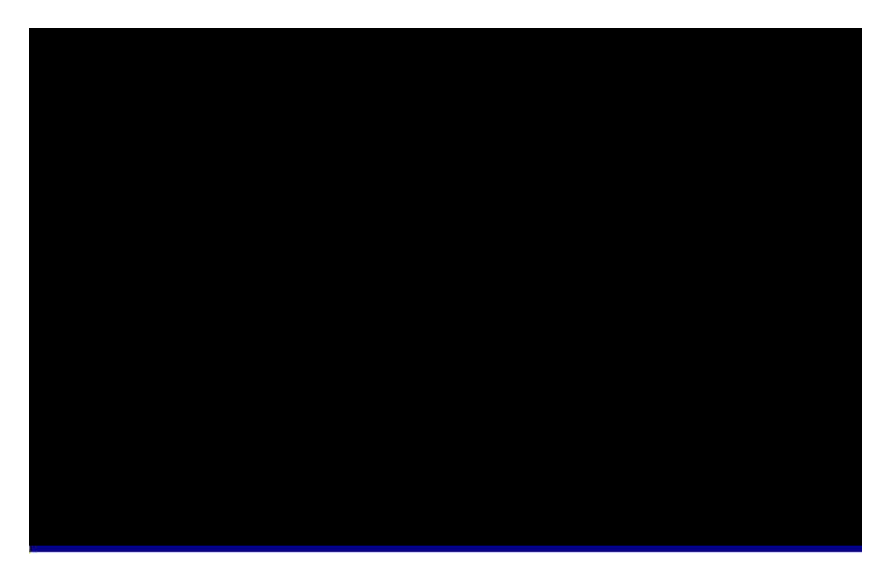

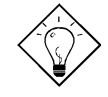

*Conseil: Pour obtenir la performance optimale recommandée, sélectionnez "Chargement de la configuration par défaut". Pour obtenir la meilleure performance de la fonction avec le chargement léger de système, sélectionnez "Chargement du Turbo par défaut". Voir paragraphe 3.7.*

La section au bas de l'écran vous dira comment contrôler l'écran. Utilisez les flèches pour sélectionner entre les éléments, **pourre les pour modèle de couleur** de l'ecran, pour quitter et F<sub>ill</sub> pour sauvegarder les modifications avant quitter. Une autre section au bas de l'écran affiche une description brève des éléments mis en surbrillance.

Après la sélection de l'élément, appuyez sur pour sélectionner ou entrer un sous-menu.

### **3.2 Configuration du CMOS standard**

Les paramètres de base de système tels que la date, l'heure et le type de disque dur sont définis de la "Configuration du CMOS standard". Utilisez les flèches pour mettre en surbrillance un élément et **pour** ou pour sélectionner la valeur pour chaque élément.

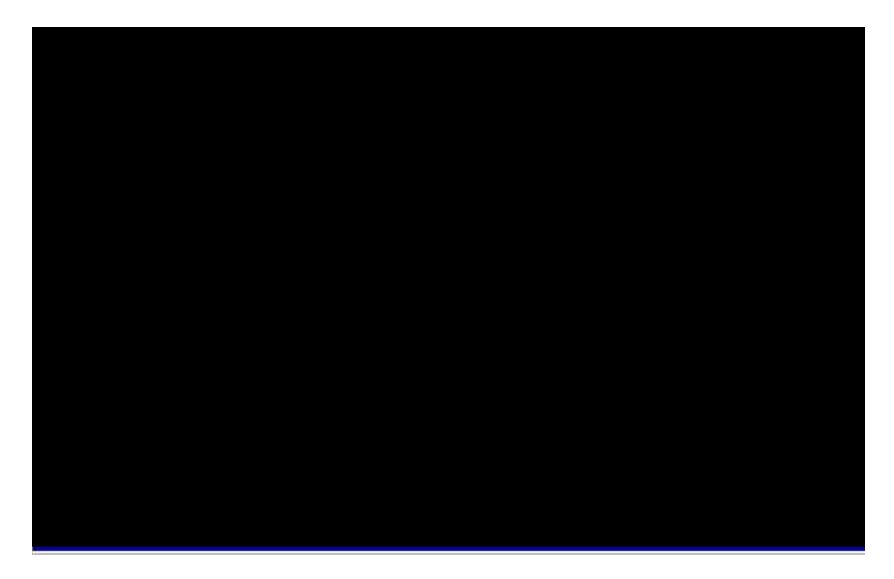

#### **CMOS standard à date**

Pour définir la date, mettez en surbrillance le paramètre Date. Appuyez sur ou pour définir la date actuelle. Le format de date est mois, date et année.

#### **CMOS standard à heure**

Pour définir l'heure, mettez en surbrillance le paramètre Heure. Appuyez sur **PEUP** ou **pour définir l'heure actuelle en format de heure, minute et** seconde. L'heure est basée sur le système de 24 heures.

#### **CMOS standard à maître primaire à type CMOS standard à esclave primaire à type CMOS standard à maître secondaire à type CMOS standard à esclave secondaire à type**

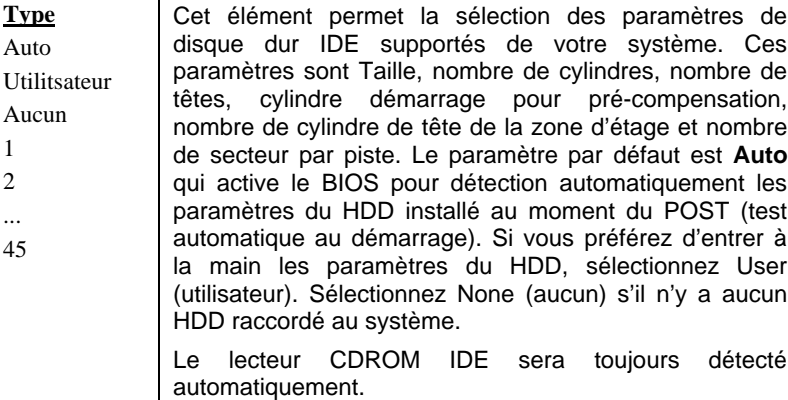

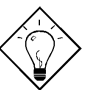

*Conseil: Pour un disque dur IDE, nous vous recommandons d'utiliser la "Détection automatique IDE de HDD" pour entrer automatiquement les spécifications de lecteur. Voir le paragraphe "Détection automatique IDE de HDD".*

#### **CMOS standard à maître primaire à mode CMOS standard à esclave primaire à mode CMOS standard à maître secondaire à mode CMOS standard à esclave secondaire à mode**

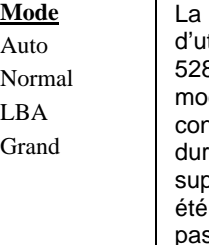

caractéristique IDE étendue permet au système tiliser un disque dur dont la capacité est supérieure à 8MB. Ceci est rendu possible par la traduction du de Adresse bloc logique (LBA). Le LBA est maintenant nsidéré comme une caractéristique standard du disque IDE actuel en vente en raison de sa capacité de supporter une capacité supérieure à 528MB. Si le HDD a formaté avec le LBA activé, notez que celui-ci ne sera s capable de démarrer avec le LBA désactivé.

#### **CMOS standard à lecteur A CMOS standard à lecteur B**

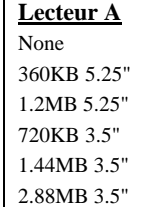

Le type de lecteur est sélectionné de ces éléments. Les paramètres et types disponibles supportés de la carte mère sont indiqués à gauche.

#### **CMOS standard à vidéo**

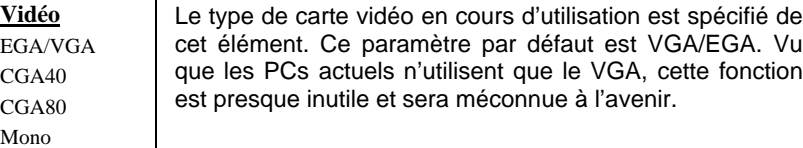

#### **CMOS standard à arrêt**

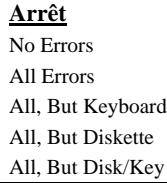

Ce paramètre permetun contrôle de l'arrêt de système au cas d'un erreur de test automatique au démarrage (POST).

## **3.3 Configuration des caractéristiques BIOS**

Cet écran apparaîtra en sélectionnant l'option "Configuration des caractéristiques du BIOS" du menu principal.

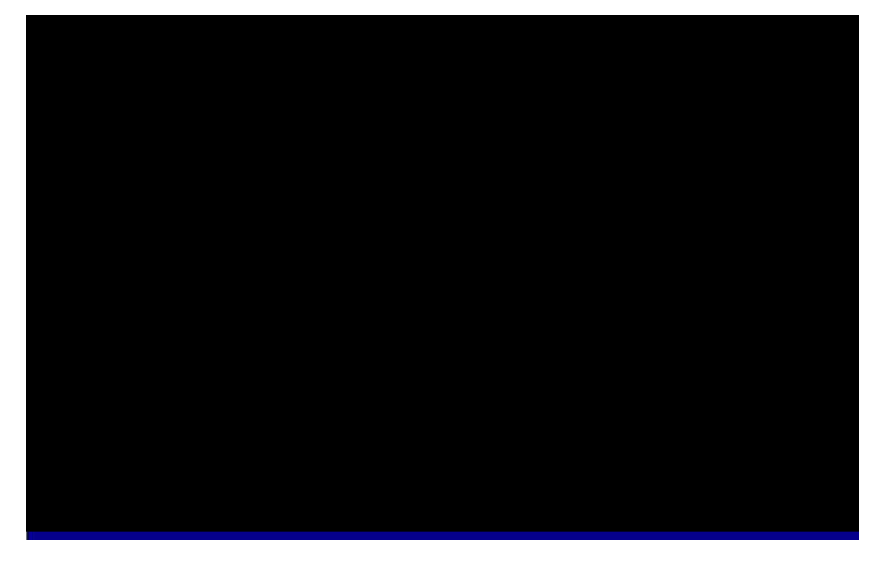

#### **Caractéristiques BIOS à avertissement de virus**

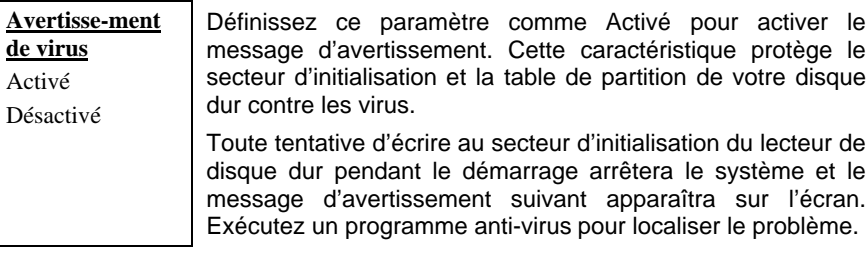

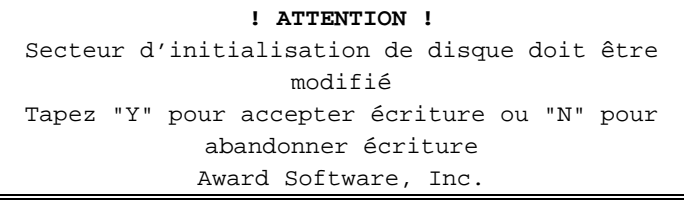

#### **Caractéristiques BIOS à cache externe**

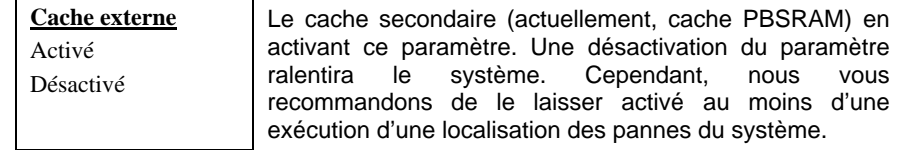

#### **Caractéristiques BIOS à Vérification cache L2 de ECC CPU**

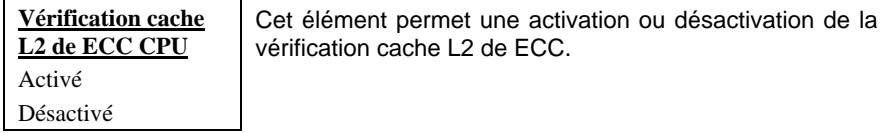

#### **Caractéristiques BIOS à Test automatique rapide de démarrage**

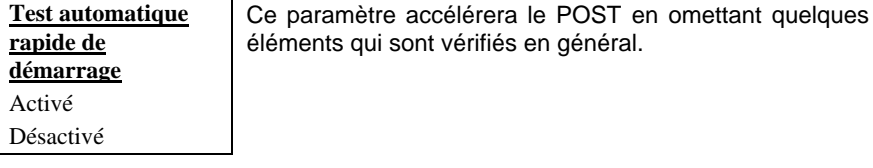

#### **Caractéristiques BIOS à Séquence d'initialisation**

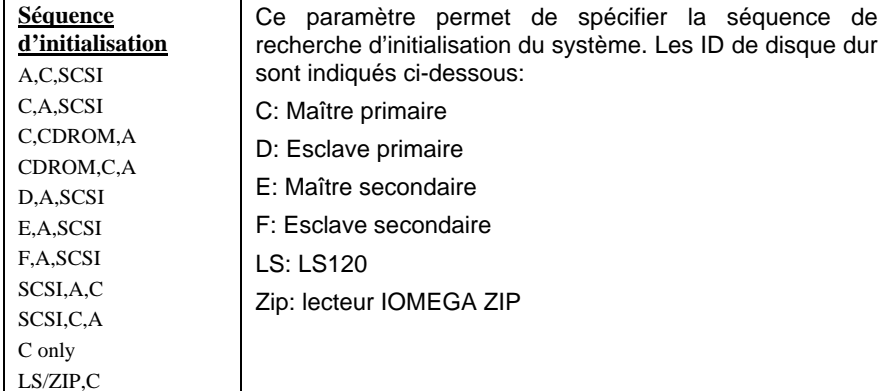

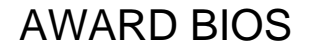

#### **Caractéristiques BIOS à échange de lecteur**

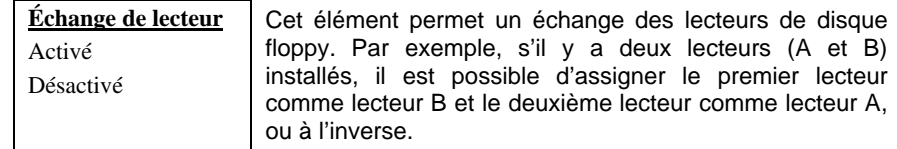

#### **Caractéristiques BIOS à état Verr.Num d'initialisation**

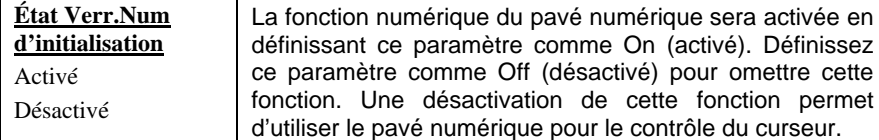

#### **Caractéristiques BIOS à vitesse d'initialisation de système**

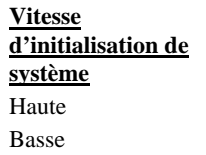

Sélectionnez Haute ou Basse après l'initialisation du système.

#### **Caractéristiques BIOS à paramètre définition clavier**

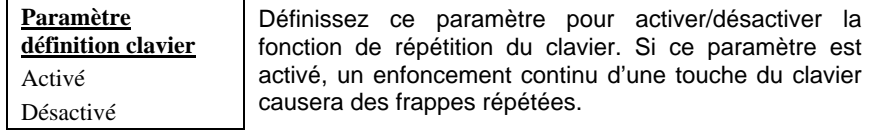

#### **Caractéristiques BIOS à définition clavier (caractères/sec.)**

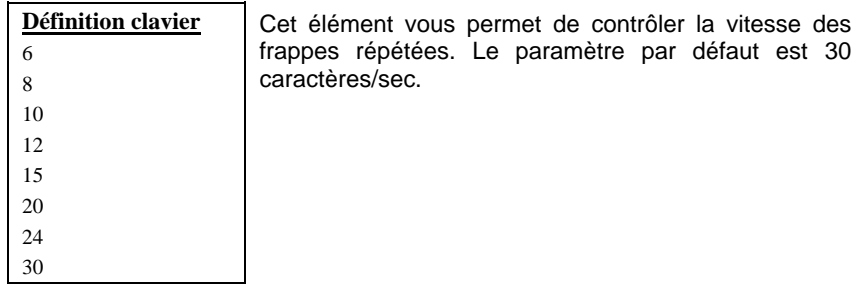

#### **Caractéristiques BIOS à délai clavier (msec)**

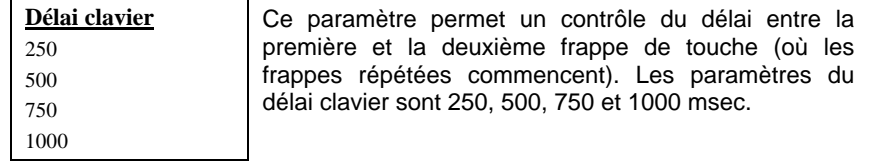

#### **Caractéristiques BIOS à option de sécurité**

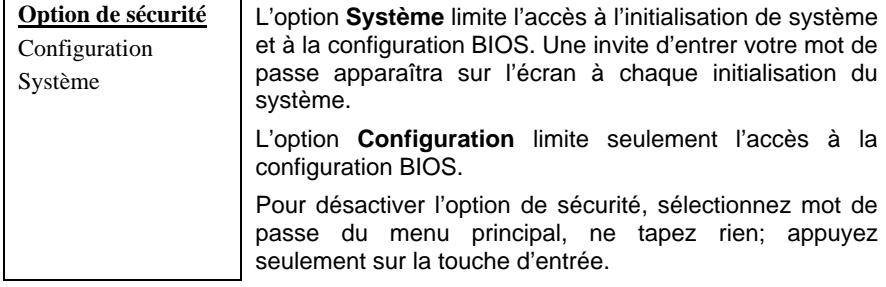

#### **Caractéristiques BIOS à snoop de palette PCI/VGA**

÷,

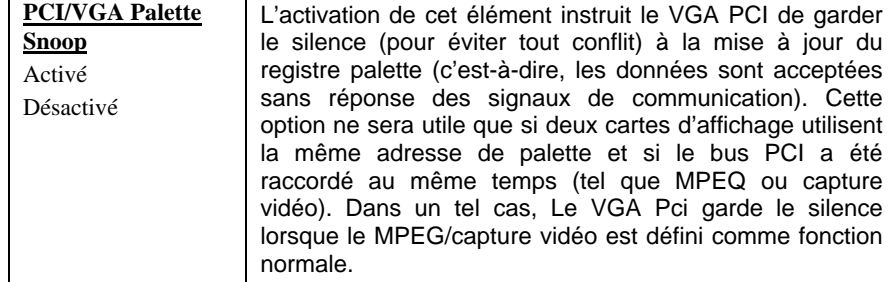

#### **Caractéristiques BIOS à Sélection OS pour DRAM > 64MB**

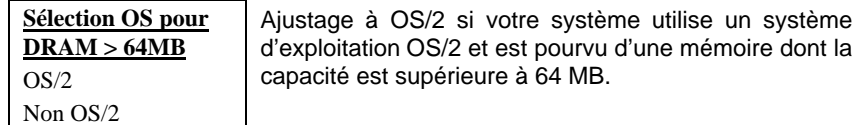

 $\blacksquare$ 

#### **Caractéristiques BIOS à ombre BIOS vidéo**

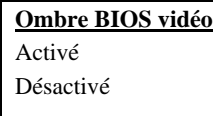

L'ombre BIOS de VGA sert à copier la carte d'affichage vidéo de BIOS dans la zone DRAM. Vu que la durée d'accès est plus courte que ROM, ceci améliore la performance de système.

**Caractéristiques BIOS à ombre C800-CBFF Caractéristiques BIOS à ombre CC00-CFFF Caractéristiques BIOS à ombre D000-D3FF Caractéristiques BIOS à ombre D400-D7FF Caractéristiques BIOS à ombre D800-DBFF Caractéristiques BIOS à ombre DC00-DFFF**

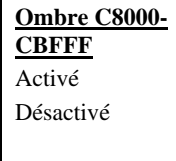

Ces six éléments servent à mettre le code ROM en ombre sur les autres cartes d'expansion. Avant la définition de ces paramètres, il faut connaître les adresses particulières de ce code ROM. Si vous ne connaissez pas cette information, activez tous les définitions de l'ombre ROM.

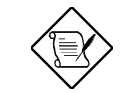

*Note: Les segments F000 et E000 sont toujours en ombre parce que ces zones sont occupées du code BIOS.*

### **3.4 Configuration des caractéristiques du chipset**

La "Configuration des caractéristiques du chipset" englobe les définitions des caractéristiques dépendant du chipset. Ces caractéristiques sont relatives à la performance de système.

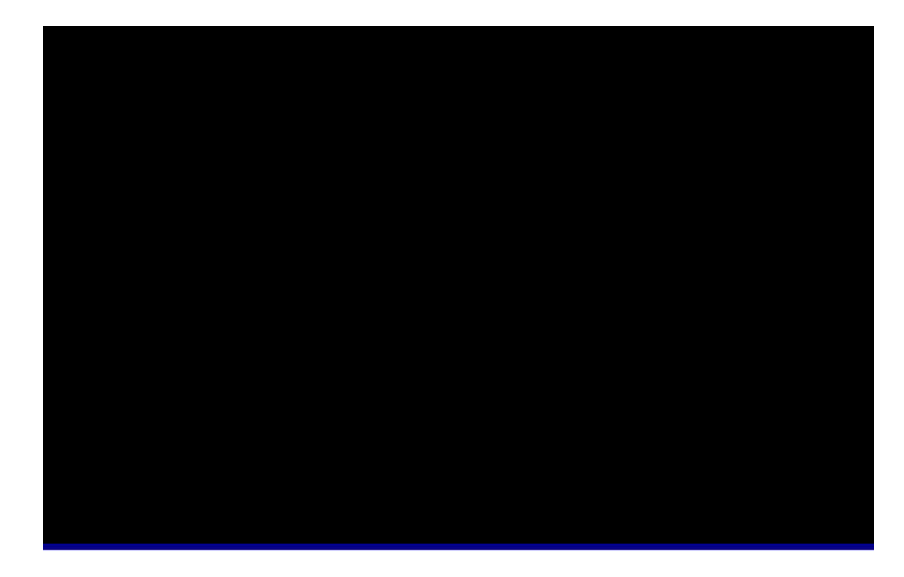

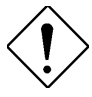

*Attention: Veillez à ce que vous compreniez bien les éléments dans ce menu avant la tentative de les modifier. Vous pouvez modifier les paramètres pour améliorer la performance de système. Ceci peut toutefois provoquer une instabilité du système si les paramètres ne sont pas corrects pour la configuration de votre système.*

AWARD BIOS

et au cache est

#### **Caractéristiques du chipset à configuration automatique**

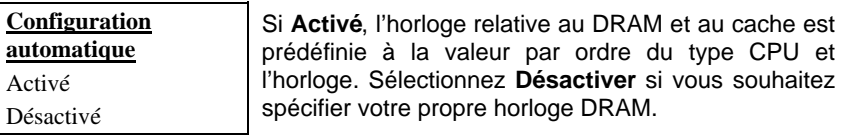

#### **Caractéristiques du chipset à Sélection de vitesse DRAM**

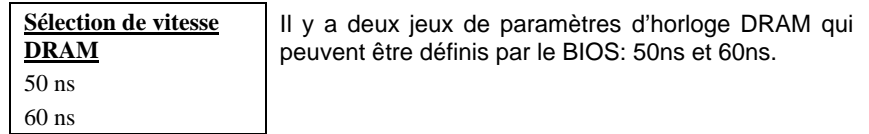

#### **Caractéristiques du chipset à état d'attente MA**

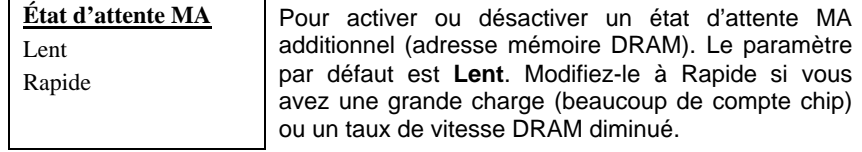

#### **Caractéristiques du chipset à EDO RAS# au délai CAS#**

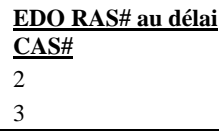

Cette option permet de modifier l'état d'attente entre les sinaux de la file d'adresse strobe (RAS) et de la colonne d'adresse strobe (CAS).

#### **Caractéristiques du chipset à durée de précharge EDO RAS#**

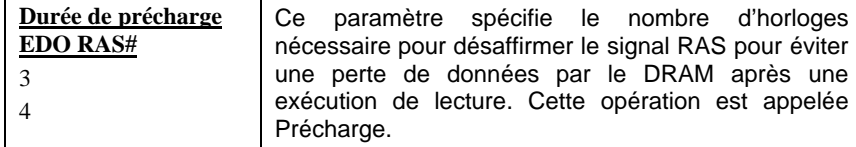

#### **Caractéristiques du chipset à lecture burst EDO DRAM**

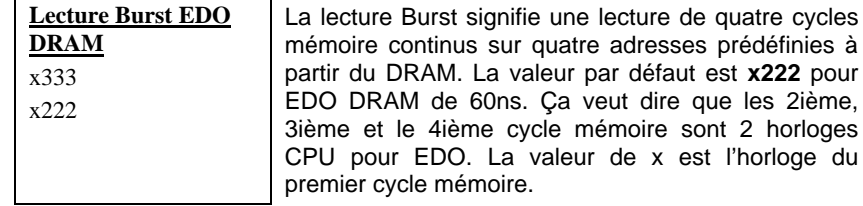

#### **Caractéristiques du chipset à écriture burst EDO DRAM**

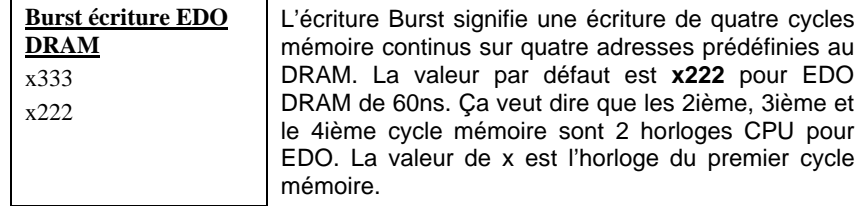

#### **Caractéristiques du chipset à SDRAM(CAS Lat/RAS-à-CAS)**

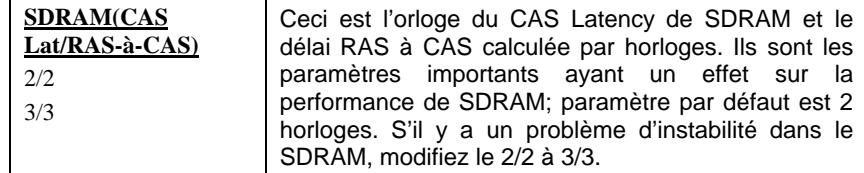

#### **Caractéristiques du chipset à Temps de précharge RAS de SDRAM**

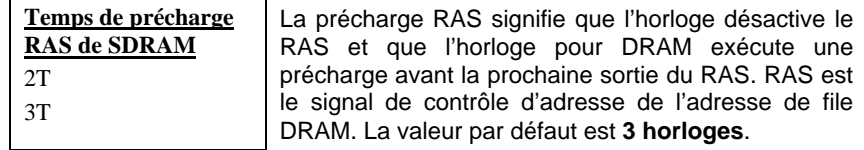

*3-14*

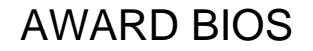

#### **Caractéristiques du chipset à fonction ECC de DRAM**

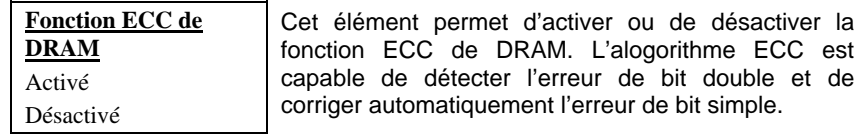

#### **Caractéristiques du chipset à postage IDE de CPU-à-PCI**

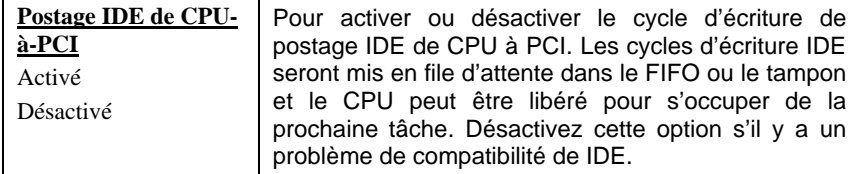

#### **Caractéristiques du chipset à BIOS de vidéo cacheable**

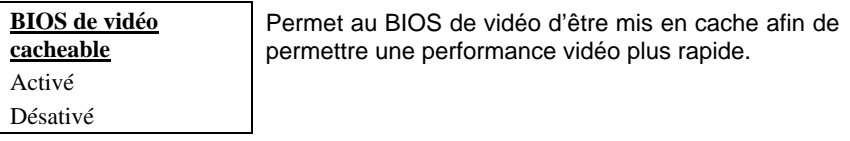

#### **Caractéristiques du chipset à RAM de vidéo cacheable**

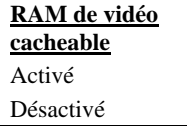

Cet élément permet de mettre en cache le RAM de vidéo A000 et B000.

#### **Caractéristiques du chipset à durée de récupération E/S de 8 bits**

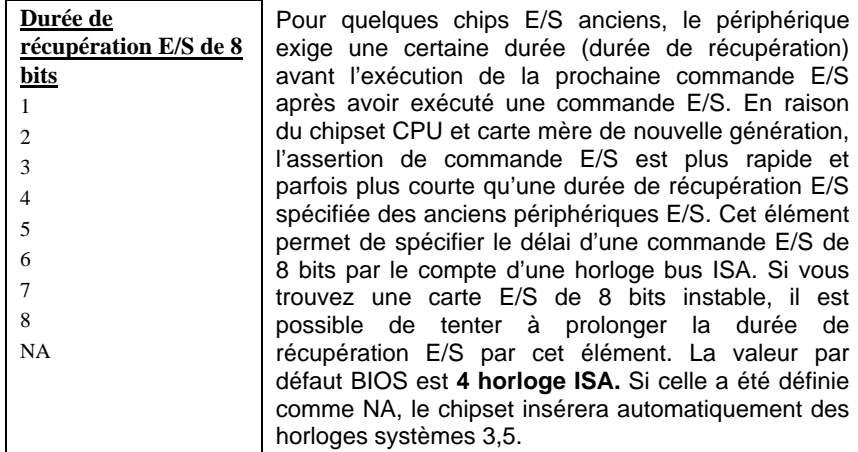

#### **Caractéristiques du chipset à durée de récupération E/S de 16 bits**

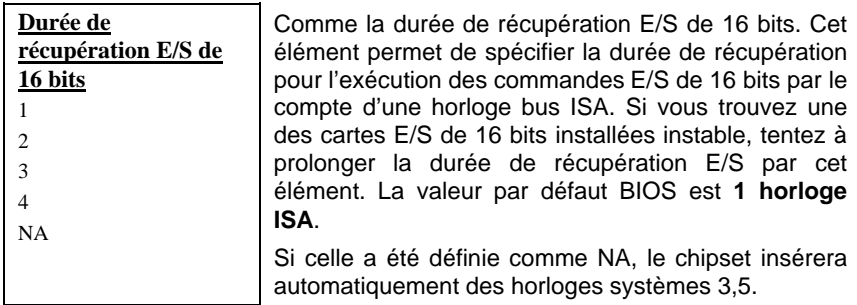

#### **Caractéristiques du chipset à trou mémoire à 15M-16M**

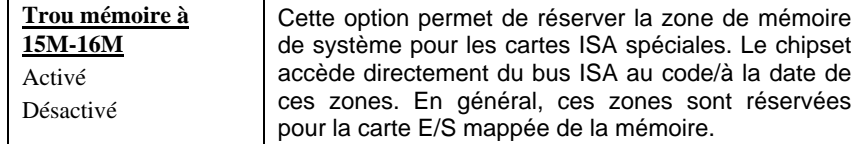

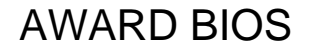

#### **Caractéristiques du chipset à sortie passive**

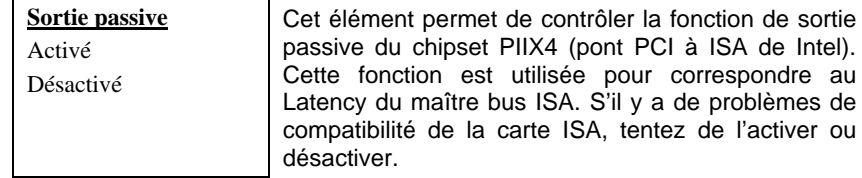

#### **Caractéristiques du chipset à transaction retardée**

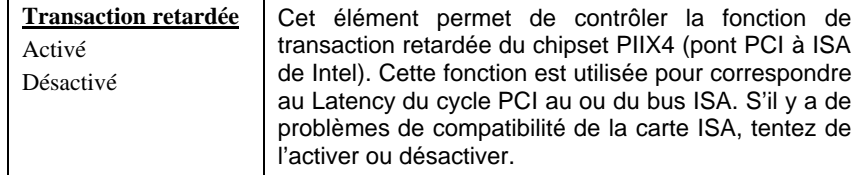

#### **Caractéristiques du chipset à taille d'ouverture AGP (MB)**

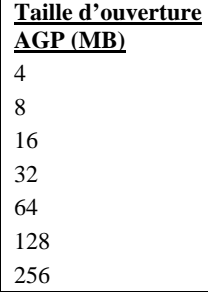

Cet élément permet de déterminer la taille réelle de l'ouverture graphique.

#### **Caractéristiques du chipset à micro-codes Pentium II**

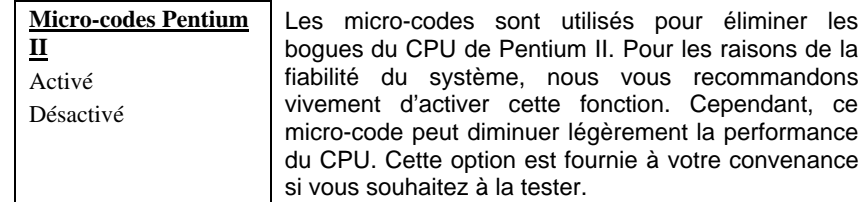

### **Caractéristiques du chipset à fréquence par défaut de fabrication**

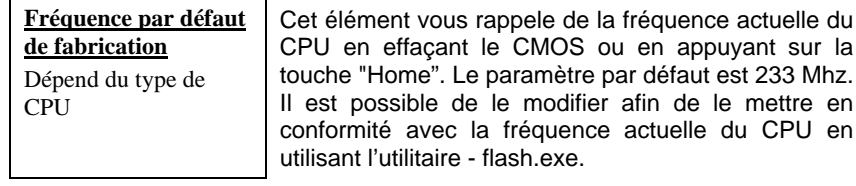

#### **Caractéristiques du chipset à fréquence de système**

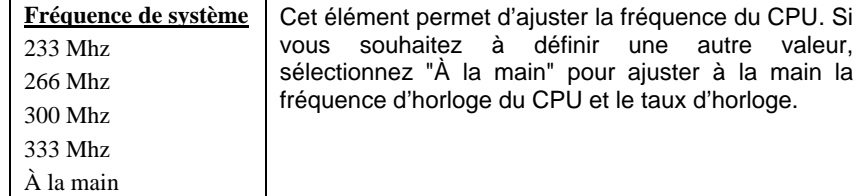

#### **Caractéristiques du chipset à fréquence d'horloge CPU**

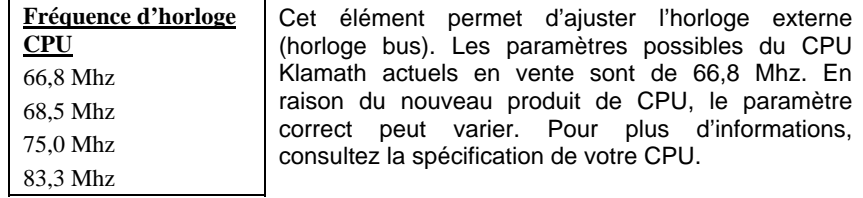

### **Caractéristiques du chipset à taux d'horloge CPU**

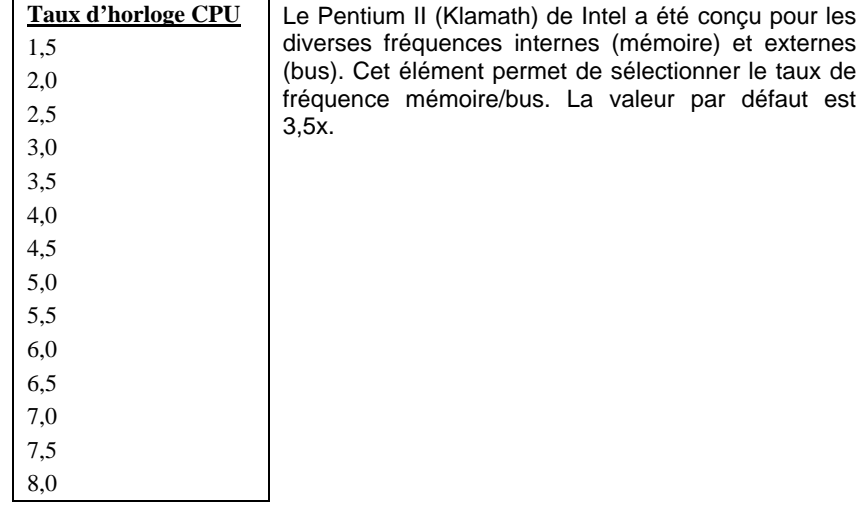

*3-19*

## **3.5 Configuration de la gestion d'énergie**

L'écran de configuration de gestion d'énergie rende possible de contrôler les caractéristiques de l'économiseur d'énergie sur la carte mère. Voir l'écran cidessous.

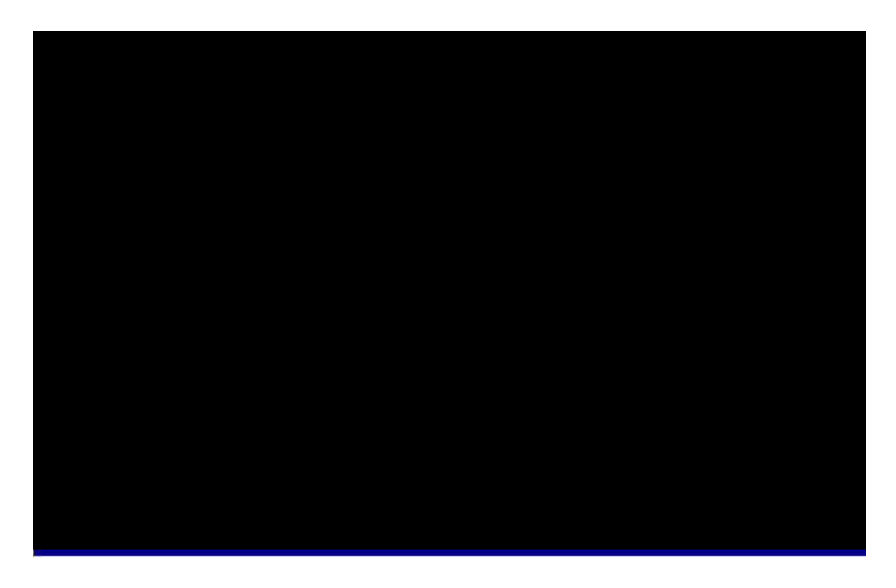

#### **Gestion d'énergie à gestion d'énergie**

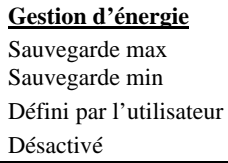

Cet fonction permet de définir les paramètres par défaut des modes de l'économiseur d'énergie. Pour désactiver la fonction de l'économiseur d'énergie, ajustez à **Désactiver**. Pour sélectionner les propres paramètres, ajustez à **Défini par l'utilisateur**.

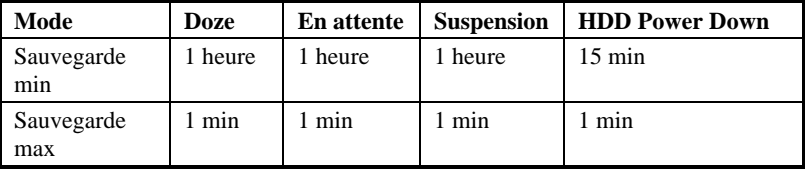

mode

#### **Gestion d'énergie à PM contrôle du APM**

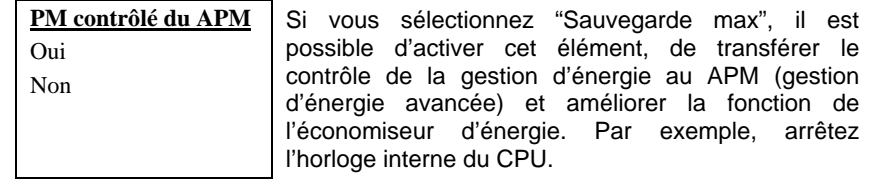

#### **Gestion d'énergie à vidéo désactivé après**  $\overline{\phantom{0}}$

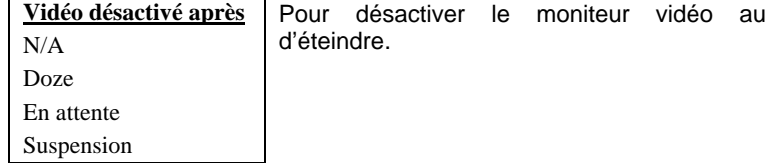

### **Gestion d'énergie à mode Doze**

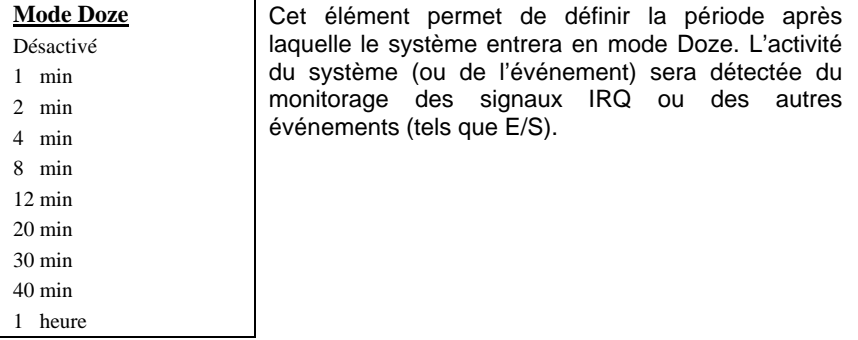

#### **Gestion d'énergie à mode en attente**

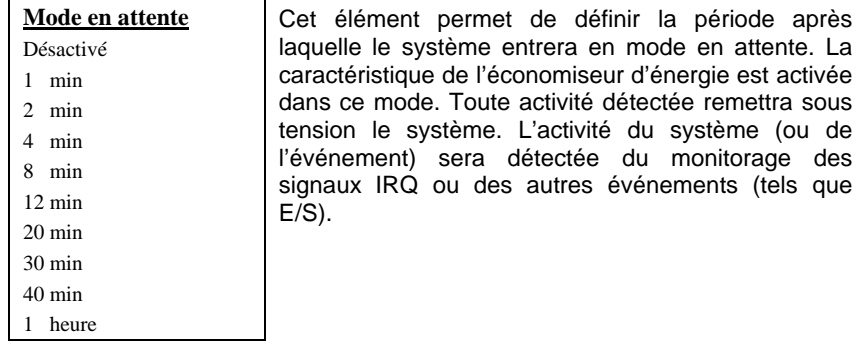

#### **Gestion d'énergie à mode de suspension**

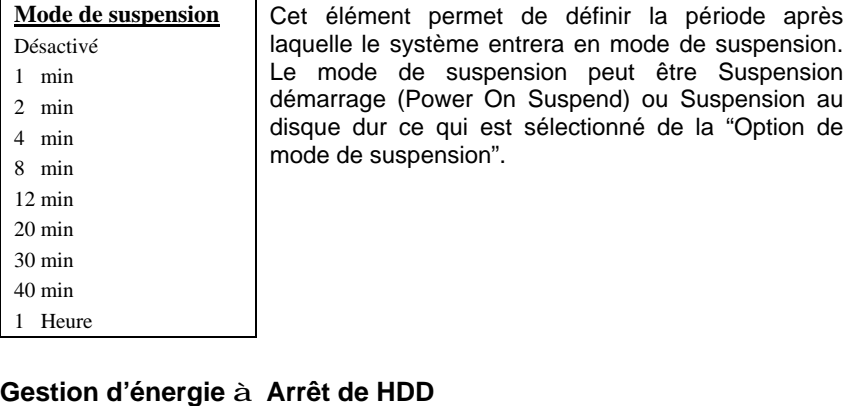

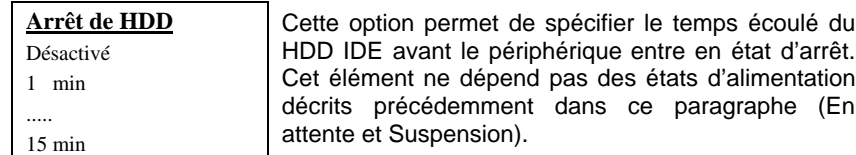

#### **Gestion d'énergie à réveil modem**

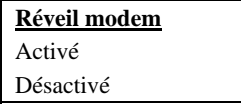

Cette option permet d'activer ou désactiver la fonction de réveil modem.

#### **Gestion d'énergie à réveil LAN**

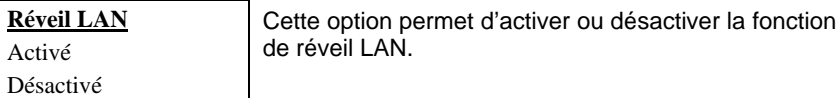

#### **Gestion d'énergie à option de mode de suspension**

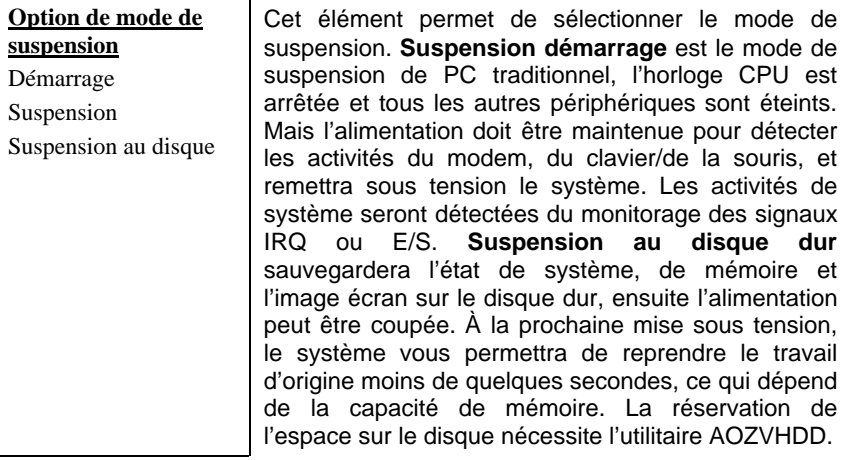

#### **Gestion d'énergie à moniteur VGA actif**

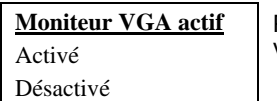

Pour activer ou désactiver la détection de l'activité VGA pour la transition de l'état d'arrêt.

#### **Gestion d'énergie à suppression de l'interrupteur de mise en marche**

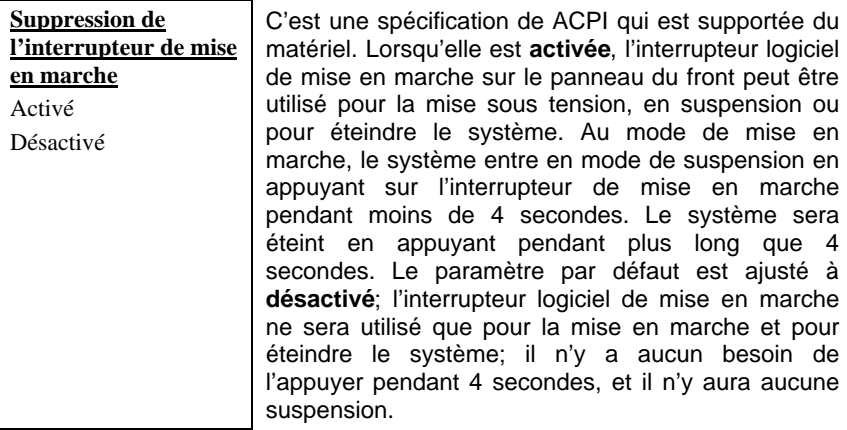

#### **Gestion d'énergie à horloge réveil RTC**

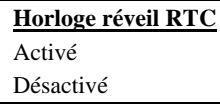

Cette option permet d'activer ou désactiver la fonction de réveil RTC.

#### **Gestion d'énergie à Date (de mois) de réveil**

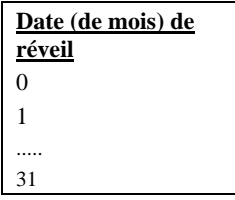

Cet élément apparaîtra après avoir activé l'option de l'horloge de réveil RTC. Ici, il est possible de spécifier à quelle date vous souhaitez à faire réveiller le système. Par exemple, l'ajustage à 15 va réveiller le système le 15 de chaque mois.

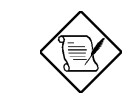

*Note: L'ajustage à 0 de cet élément réveillera le système à l'heure spécifiée (qui peut être définie par l'élément Heure de réveil) de tous les jours.*

*3-24*

#### **Gestion d'énergie à Heure de réveil (hh:mm:ss)**

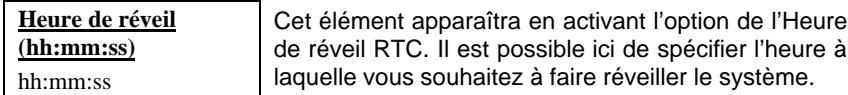

### **Gestion d'énergie à événement horloge IRQ 8**

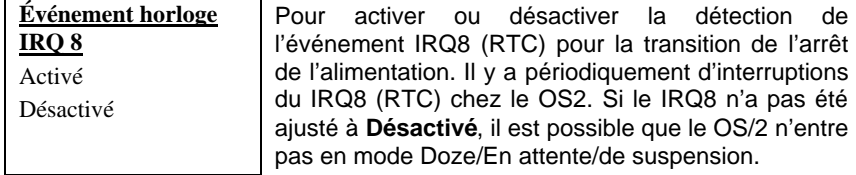

### **Gestion d'énergie à IRQ [3-7,9-15],NMI**

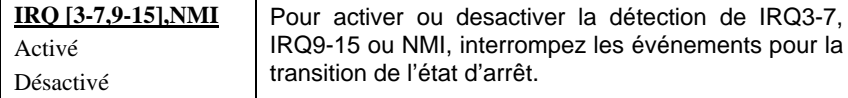

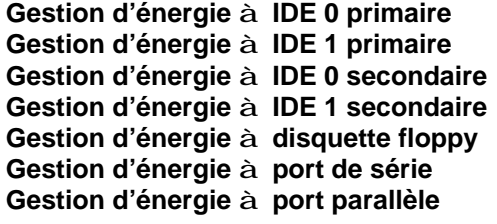

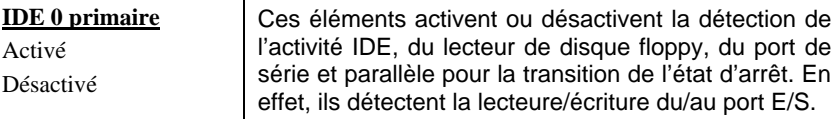

## **3.6 Configuration de PNP/PCI**

La configuration PNP/PCI vous permet de configurer les périphériques ISA et PCI installés dans votre système. L'écran suivant apparaîtra en électionnant l'option "Configuration de PNP/PCI" dans le menu principal.

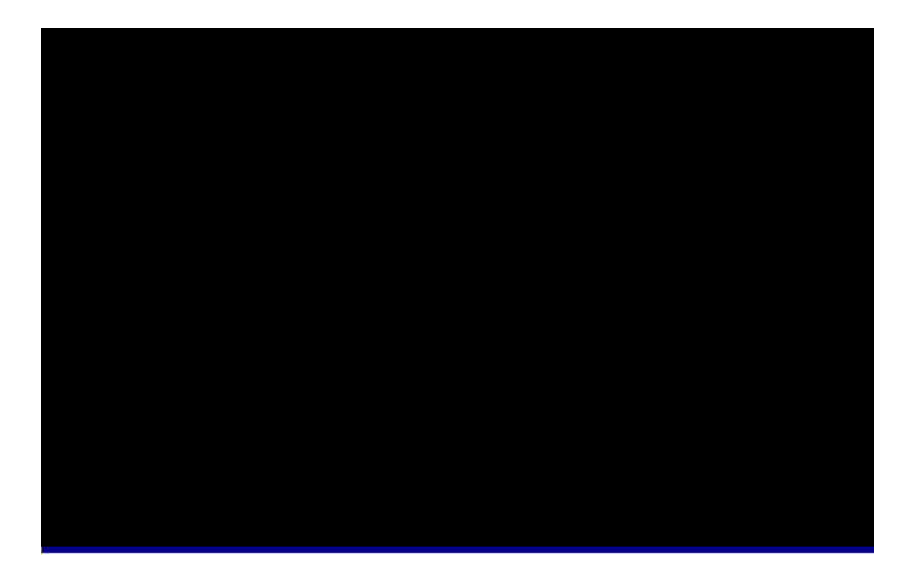

#### **Configuration PNP/PCI à OS de PnP installé**

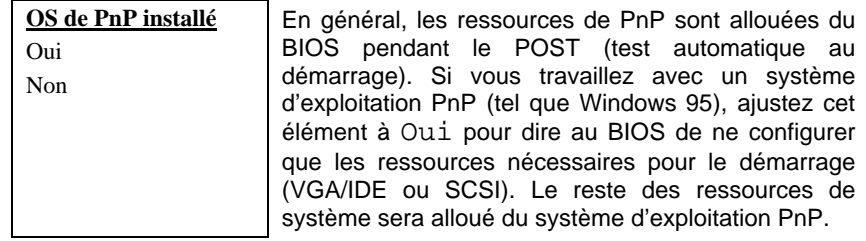

#### **Configuration PNP/PCI à Ressources contrôlées du**

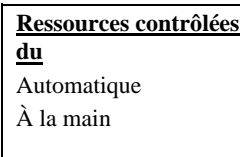

L'ajustage de cette option à À la main permet d'assigner individuellement les IRQs et DMAs aux périphériques ISA et PCI. Pour activer la fonction de configuration automatique, ajustez cette option à **Auto**.

#### **Configuration PNP/PCI à réinitialisation des données de configuration**

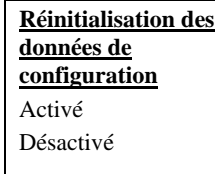

Au cas d'un conflit après avoir assigné les IRQs ou après la configuration de votre système, il est possible d'activer cette fonction ce qui permettra à votre système de réinitialiser automatiquement vos configurations et d'assigner de nouveau les IRQs, DMAs et les adresses E/S.

**Configuration PNP/PCI à IRQ3** (COM2) **Configuration PNP/PCI à IRQ4** (COM1) **Configuration PNP/PCI à IRQ5** (réseau/son ou autres) **Configuration PNP/PCI à IRQ7** (imprimante ou autres) **Configuration PNP/PCI à IRQ9** (vidéo ou autres) **Configuration PNP/PCI à IRQ10** (SCSI ou autres) **Configuration PNP/PCI à IRQ11** (SCSI ou autres) **Configuration PNP/PCI à IRQ12** (souris PS/2) **Configuration PNP/PCI à IRQ14** (IDE1) **Configuration PNP/PCI à IRQ15** (IDE2)

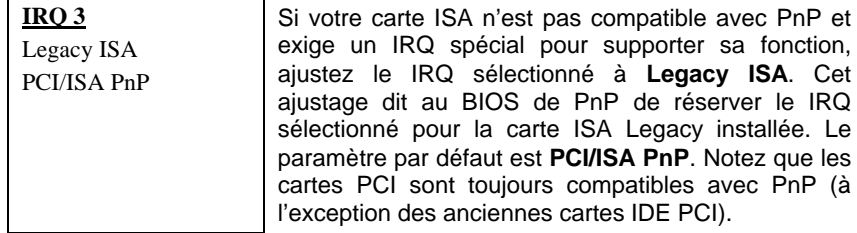

**Configuration PNP/PCI à DMA 0 Configuration PNP/PCI à DMA 1 Configuration PNP/PCI à DMA 3 Configuration PNP/PCI à DMA 5 Configuration PNP/PCI à DMA 6 Configuration PNP/PCI à DMA 7**

**DMA 0** Legacy ISA PCI/ISA PnP Si votre carte ISA n'est pas compatible avec PnP et exige un canal DMA spécial pour supporter sa fonction, ajustez le canal DMA sélectionné à **Legacy ISA**. Cet ajustage dit au BIOS de PnP de réserver le canal DMA sélectionné pour la carte ISA Legacy installée. Le paramètre par défaut est **PCI/ISA PnP**. Notez que la carte PCI n'exige aucun canal DMA.

#### **Configuration PNP/PCI à PCI IDE IRQ mapper à**

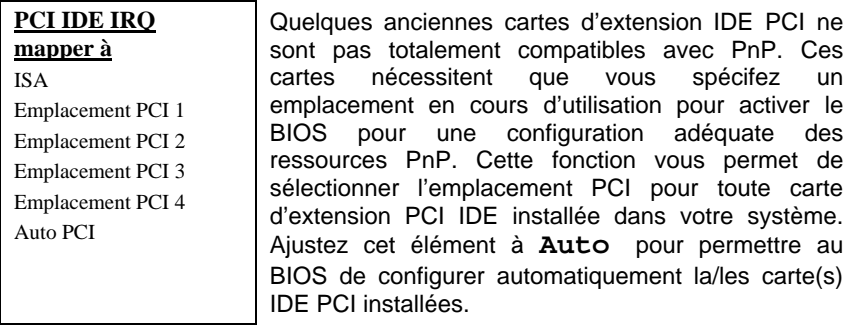

#### **Configuration PNP/PCI à INT# de IDE primaire Configuration PNP/PCI à INT# de IDE secondaire**

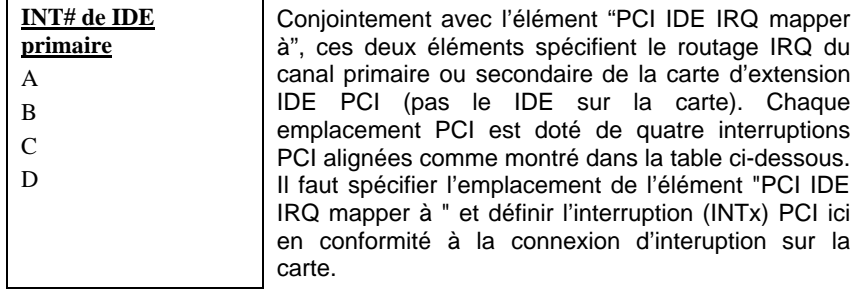

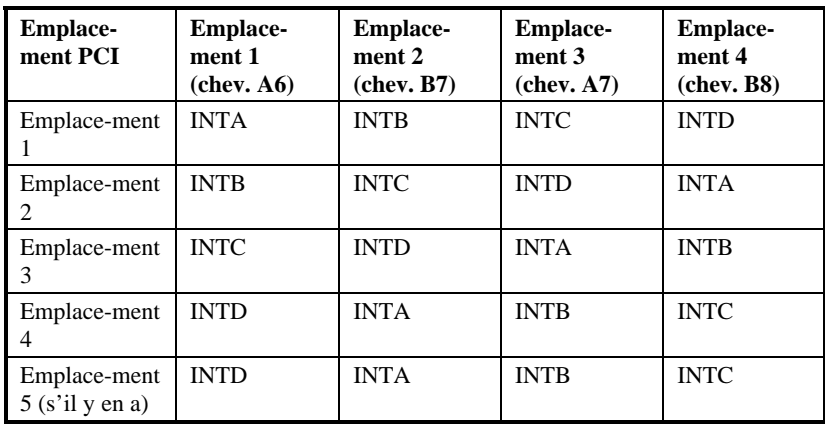

#### **Configuration PNP/PCI à adresse de base MEM utilisée**

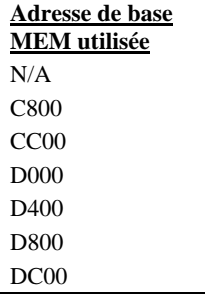

Conjointement avec l'élément "Longueur MEM utilisée" cet élément permet de définir un espace de mémoire pour la carte ISA non compatible avec PnP. Cet élément spécifie la base de mémoire (adresse de début) de l'espace de mémoire réservé. La capacité de mémoire est spécifiée en "Longueur MEM utilisée".

#### **Configuration PNP/PCI à longueur MEM utilisée**

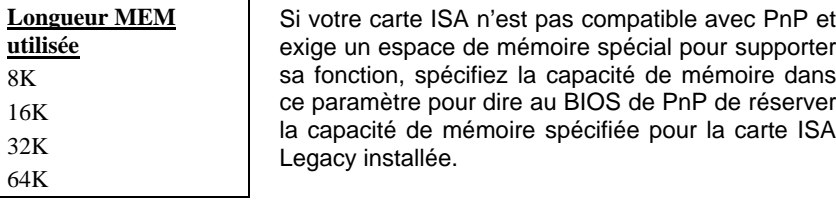

### **3.7 Chargement de configuration par défaut**

L'option "Chargement de configuration par défaut" charge les paramètres optimisés pour la meilleure performance de système. Les paramètres optimaux présentent assez moins risque par rapport aux paramètres Turbo. Nous vous recommandons d'utiliser les paramètres optimaux si votre système est pourvu d'une grande capacité de mémoire et s'il y a une carte d'extension installée qui a été totalement chargée (par exemple, un serveur de fichiers utilisant un SIMM x4 de 8MB double et une carte de réseau SCSI plus raccordées à l'emplacement PCI et ISA).

Les paramètres optimaux ne sont pas les plus lents paramètres pour cette carte mère. S'il est nécessaire de vérifier un problème d'instabilité, il est possible de définir à la main le paramètre dans la "Configuration des caractéristiques de BIOS" et "Caractéristiques du chipset" afin d'obtenir le paramètre le plus lent et sûr.

### **3.8 Chargement du Turbo par défaut**

L'option "Chargement du Turbo par défaut" offre une meilleure performance que les paramètres optimaux. Cependant, il est possible que les valeurs Turbo ne seront pas le meilleur paramètre de cette carte mère, mais ces valeurs ont été qualifiées du service de Recherche et Développement et QA de AOpen en matière d'être les plus fiables paramètres, particulièrement si vous n'avez disponible qu'un chargement limité des cartes d'extension et une capacité de mémoire limitée (par exemple, un système pourvu seulement d'une carte son VGA et de deux SIMMs).

Pour obtenir la meilleure performance de système, il est possible de définir à la main les paramètres dans l'option "Caractéristiques du chipset" pour réaliser le paramètre adéquat. Veillez à ce que vous connaissiez et compreniez les fonctions de chaque élément du menu Configuration du chipset. La différence entre le paramètre Turbo et celui optimal est généralement environ 3% à 10%, ce qui dépend du chipset et de l'application.

*3-30*

### **3.9 Périphériques intégrés**

L'écran suivant apparaîtra en sélectionnant l'optipn "Périphériques intégrés" du menu principal. Cette option permet la configuration des caractéristiques E/S.

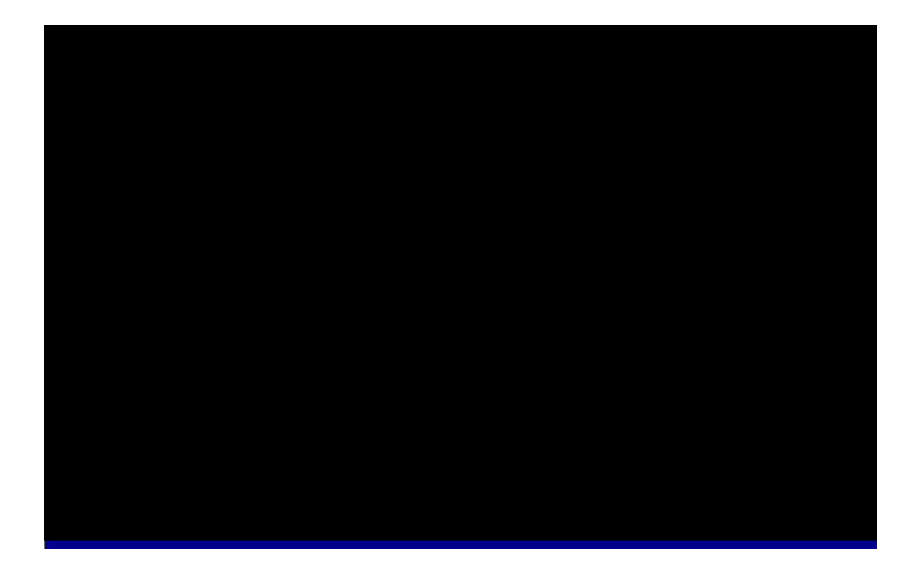

#### **Périphériques intégrés à mode bloc HDD IDE**

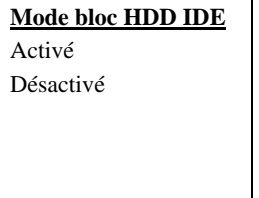

La performance de disque sera améliorée de cette caractéristique en permettant des transmissions de données multi-secteur et en éliminant le temps de traitement d'interruption de chaque secteur. La plupart des lecteurs IDE peuvent supporter cette caractéristique à l'exception ceux d'une ancienne conception.
#### **Périphériques intégrés à maître PIO primaire de IDE Périphériques intégrés à esclave PIO primaire de IDE Périphériques intégrés à maître PIO secondaire de IDE Périphériques intégrés à esclave PIO secondaire de IDE**

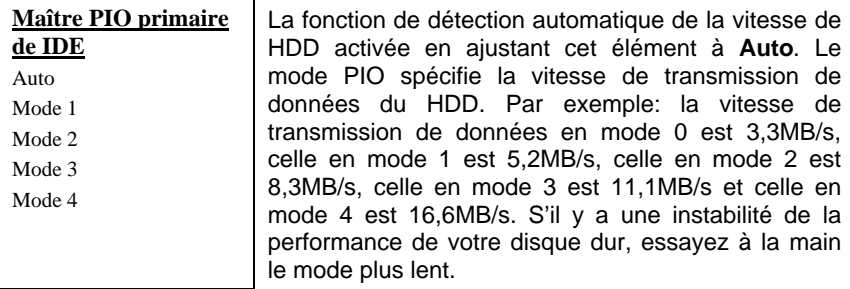

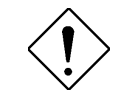

*Attention: Nous vous recommandons de raccorder le premier périphérique IDE de chaque canal au connecteur tout à l'extrémité du câble IDE. Pour plus d'informations sur le raccordement des périphérique(s) IDE, consultez le paragraphe "Connecteurs".*

**Périphériques intégrés à maître UDMA primaire de IDE Périphériques intégrés à esclave UDMA primaire de IDE Périphériques intégrés à maître UDMA secondaire de IDE Périphériques intégrés à esclave UDMA secondaire de IDE**

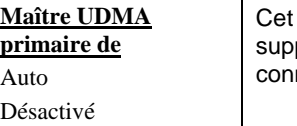

élément permet d'ajuster le mode Ultra DMA/33 porté du lecteur de disque dur raccordé à votre necteur IDE primaire.

#### **Périphériques intégrés à IDE PCI primaire sur le chip Périphériques intégrés à IDE PCI secondaire sur le chip**

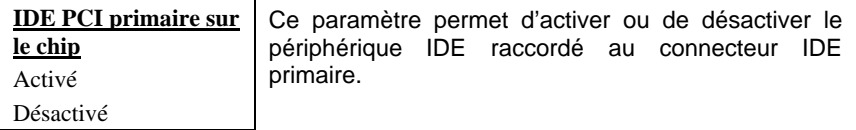

#### **Périphériques intégrés à support de USB Legacy**

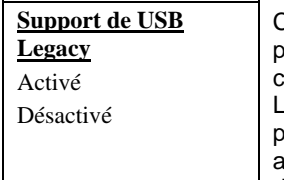

Cet élément permet d'activer ou de désactiver le pilote de clavier USB à l'intérieur du BIOS sur la carte. Le pilote de clavier simule la commande clavier Legacy et vous permet d'utiliser le clavier USB pendant le POST ou après le démarrage s'il n'y a aucun pilote USB installé dans le système d'exploitation.

*Attention: Il n'est pas possible d'utiliser simultanément le pilote USB et le clavier USB Legacy. Si le pilote USB a été installé dans le système d'exploitation, désactivez le "Support de USB Legacy".*

#### **Périphériques intégrés à IRQ de USB libéré**

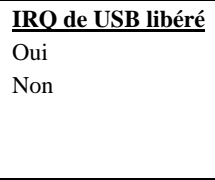

Le périphérique USB a été reglé par défaut d'utiliser un INTD# de PCI, de même manière que l'emplacement 4 de PCI. Si une carte PCI a été installée dans l'emplacement 4 et s'il est nécessaire d'utiliser le INTD#, ajustez cet élément à Oui. Le périphérique USB ensuite sera désactivé.

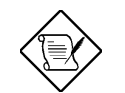

*Note: En général, le VGA de PCI ne nécessite aucune interruption PCI. Il est possible de mettre le VGA de PCI sur l'emplacement 4.*

#### **Périphériques intégrés à contrôleur FDC sur la carte**

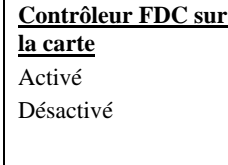

L'ajustage de cet élément à **Activé** vous permettra de connecter les lecteurs de disque floppy au connecteur de lecteur sur la carte au lieu d'une carte contrôleur séparée. Modifiez le paramètre à Désactivé si vous souhaitez utiliser une carte contrôleur séparée.

#### **Périphériques intégrés à port de série 1 sur la carte Périphériques intégrés à port de série 2 sur la carte**

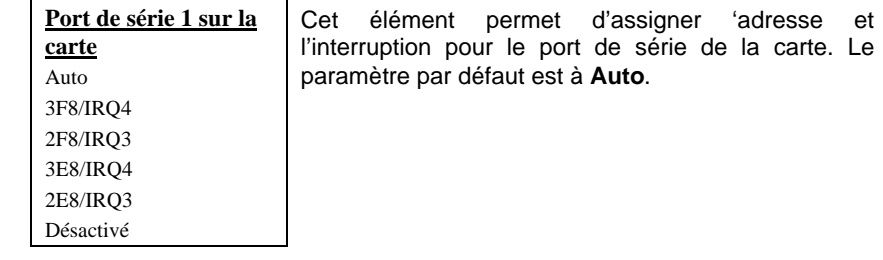

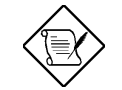

*Note: Si vous travaillez avec une carte réseau, assurez-vous qu'il n'y ait aucun conflit entre celle-ci et l'interruption.*

#### **Périphériques intégrés à Mode de UART2 sur la carte**

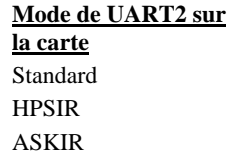

Cet élément peut seulement être configuré si "UART 2 sur la carte" a été activé, ce qui permet de spécifier le mode du port de série 2. Les sélections de mode disponibles sont:

- **Standard -** Ajustage du port de série 2 à opération en mode normal. Cet ajustage est celui par défaut.
- **HPSIR -** Sélectionnez ce paramètre si un module infrarouge a éte installé dans votre système par le connecteur IrDA (voir le paragraphe 2.3 "Connecteurs"). Ce paramètre permet une communication infrarouge à un taux en bauds maximal de 115K bauds.
- **ASKIR -** Sélectionnez ce paramètre si un module infrarouge a éte installé dans votre système par le connecteur IrDA (voir le paragraphe 2.3 "Connecteurs"). Ce paramètre permet une communication infrarouge de série à un taux en bauds maximal de 19,2K bauds.

### **Périphériques intégrés à port parallèle sur la carte**

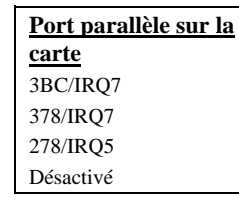

L'adresse et l'interruptions du port parallèle sur la carte sont contrôlées de cet élément.

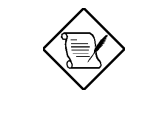

*Note: Si vous employez une carte E/S pourvue d'un port parallèle, assurez-vous qu'il n'y ait aucun conflit entre les adresses et le IRQ.*

#### **Périphériques intégrés à mode de port parallèle**

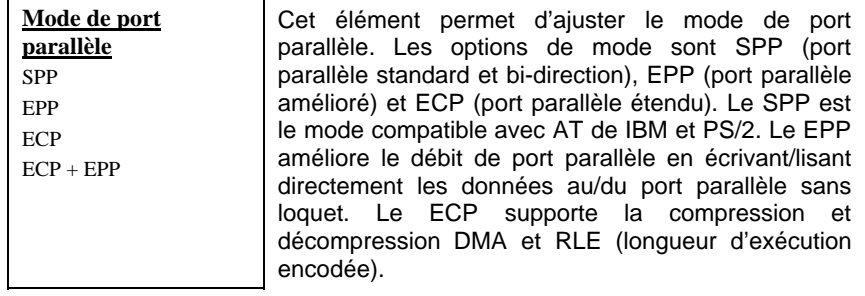

### **Périphériques intégrés à DMA utilisé du mode ECP**

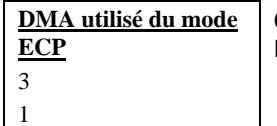

Cet élément permet d'ajuster le canal DMA de mode ECP.

### **3.10 Mot de passe**

Le mot de passe protège votre PC contre un usage non autorisé. Après avoir défini un mot de passe, le système demandera d'entrer le mot de passe correct avant le démarrage ou l'accès à la Configuration.

Définition d'un mot de passe:

- 1. À l'invite, tapez le mot de passe. Le mot de passe peut être constitué de jusqu'à 8 caractères alphanumériques. En tapant les caractères du mot de passe, ces caractères apparaissent sous forme d'astérisques dans la boîte de mot de passe sur l'écran.
- 2. Appuyez sur la teouche d'entrée après avoir tapé le mot de passe.
- 3. À la prochaine invite, tapez de nouveau votre mot de passe et appuyez de nouveau sur la touche d'entrée pour confirmer le nouveau mot de passe. Après l'entrée du mot de passe, l'écran retournera automatiquement à l'écran principal.

Pour désactiver le mot de passe, appuyez lors de l'invite d'entrer le mot de passe. Un message, qui confirme que le mot de passe a été désactivé, apparaître sur l'écran.

### **3.11 Détection automatique IDE de HDD**

S'il y a un disque dur IDE installé dans votre système, il est possible d'utiliser cette fonction pour détecter ses paramètres et de les entrer automatiquement dans "Configuration CMOS standard".

Cette routine ne détectera qu'un jeu de paramètres pour votre disque dur IDE. Quelques lecteurs IDE peuvent utiliser plus d'un jeu de paramètres. Si votre disque dur a été formaté de manière que celui-ci utilise les divers paramètres que ceux détectés, il vous faut entrer à la main les paramètres. Si les paramètres inscrits ne sont pas conformes à ceux utilisés pour formater le disque, l'information sur ledit disque ne sera pas accessible. Si les paramètres affiches et détectés automatiquement ne sont pas conformes à ceux utilisés pour votre lecteur, ignorez-les. Tapez N pour refuser les valeurs et pour entrer à la main les valeurs correctes de l'écran Configuration CMOS standard.

*3-36*

### **3.12 Configuration de sauvegarde & quitter**

Cette fonction sauvegardera automatiquement tous les valeurs CMOS avant quitter Configuration.

### **3.13 Chargement du EEPROM par défaut**

À l'exception de "Chargement de configuration par défaut" et "Chargement du Turbo par défaut", il est également possible d'utiliser "Sauvegarde de EEPROM par défaut" pour sauvegarder vos propres paramètres dans le EEPROM. Rechargez à l'aide de cet élément.

### **3.14 Sauvegarde du EEPROM par défaut**

Il est possible d'utiliser cet élément pour sauvegarder vos propres paramètres dans le EEPROM.Ensuite, vous pouvez utiliser "Chargement de EEPROM par défaut" pour la recharge si les données dans le CMOS ont été perdues ou si vous avez oublié les paramètres précédents.

### **3.15 Quitter sans sauvegarde**

Utilisez cette fonction pour quitter Configuration sans sauvegarder les modifications des valeurs CMOS. Ne pas utiliser cette option si vous souhaitez sauvegarder la nouvelle configuration.

### **3.16 NCR SCSI BIOS et pilotes**

Le BIOS SCSI de NCR 53C810 réside dans le même chip de mémoire flash que le BIOS du système. Le BIOS SCSI de NCR sur la carte sert à supporter la carte contrôle SCSI de NCR sans code BIOS.

Le BIOS SCSI de NCR supporte directement le DOS, Windows 3.1 et OS/2. Pour obtenir une meilleure performance de système, nous vous recommandons d'utiliser les pilotes fournis conjointement avec la carte SCSI de NCR ou avec votre système d'exploitation. Pour plus d'informations, consultez le manuel d'installation de votre carte SCSI de NCR 53C810.

### **3.17 Utilitaire Flash de BIOS**

L'utilitaire Flash de BIOS permet une mise à jour du BIOS du système. Pour accéder l'utilitaire Flash de AOpen et le fichier de mise à jour de BIOS, veuillez contacter votre concessionnaire dans votre région ou visitez notre site web sous l'adresse **http://www.aopen.com.tw**. Veillez à ce que vous teniez prêt le BIOS correct; le nom de fichier du BIOS généralement est similaire au nom AP5TR110.BIN, ce que veut dire modèle BIOS AP5T de version 1.10.

Il a y deux programmes utiles; l'utilitaire Total de contrôle CHECKSUM.EXE et l'utilitaire Flash de AOpen AOFLASH.EXE. Pour mettre à jour votre BIOS, suivez les procédures ci-dessous.

#### [CHECKSUM.EXE]

Cet utilitaire vous aidera à déterminer si le BIOS a été téléchargé correctement ou non.

1. Exécutez

C:> CHECKSUM Biosfile.bin

Biosfile.bin est le nom de fichier du code BIOS.

- 2. L'utilitaire montrera "Checksum is ssss" ("Le total de contrôle est ssss").
- 3. Comparez le "ssss" au total de contrôle d'origine inscrit sur Web ou BBS. S'il y a une différence entre eux, ne procédez pas davantage et tentez de télécharger de nouveau le BIOS.

#### [AOFLASH.EXE]

Cet utilitaire tentera de vérifier le modèle de la carte mère, la version de BIOS et le modèle du chip Super/Ultra IO pour assurer le fichier BIOS correct pour la carte mère correcte et le chip IO. Après le flashing, le contenu d'origine de votre BIOS sera remplacé à titre définitif de cet utilitaire.

- 1. Démarrez le système à partir de l'invite DOS sans charger un gestionnaire de mémoire (HIMEM, EMM386, QEMM386, ...).
- 2. Exécutez

C:> AOFLASH Biosfile.bin

Biosfile.bin est le nom de fichier du code BIOS.

- 3. Après le chargement du nouveau code BIOS, l'utilitaire vous invitera à sauvegarder le code BIOS d'origine sur votre HDD ou lecteur. Appuyez sur "Y" pour le sauvegarder comme "BIOS.OLD".
- 4. Après l'ancien BIOS a été sauvegardé avec succès, appuyez sur "Y" pour remplacer le BIOS.
- 5. NE PAS couper l'alimentation pendant le "FLASHING".
- 6. Redémarrez le système en coupant l'alimentation après le "FLASHING".
- 7. Appuyez sur la touche "DEL" pour entrer la configuration de BIOS pendant POST.
- 8. Rechargez le "BIOS SETUP DEFAULT" ("CONFIGURATION PAR DÉFAUT DE BIOS") et reconfigurez les autres éléments comme défini précédemment.
- 9. Sauvegardez et quittez. Terminé!

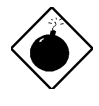

*Avis: NE PAS couper l'alimentation en cours du "FLASHING". Si la programmation de BIOS n'a pas été complétée avec succès, le système ne sera pas redémarré et il vous faudra probablement remplacer physiquement le chip BIOS.*

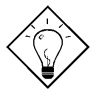

*Conseil: Il est possible de recharger le BIOS d'origine "BIOS.OLD" par le même procédure.*

# **Appendice C Résumé tabulaire des cavaliers**

### **Sélection de la fréquence du CPU**

Cette carte mère ne possède aucun cavalier. Le cavalier unique sur cette carte mère est Effacement CMOS, qui est réservé pour le cas où vous oubliez votre mot de passe.

Sélectionnez la fréquence du CPU en entrant:

#### **Configuration BOIS à configuration caractéristiques du chipset à fréquence de l'horloge CPU**

(Le paramètre possible est 66, 68,5, 75 et 83,3 MHz)

#### **Configuration BIOS à Configuration des caractéristiques du chipset à Rapport horloge CPU**

(Le paramètre possible est 1,5x, 2x, 2,5x, 3x, 3,5x, 4x, 4,5x, 5x, 5,5x, 6x, 6,5x, 7x, 7,5x et 8x)

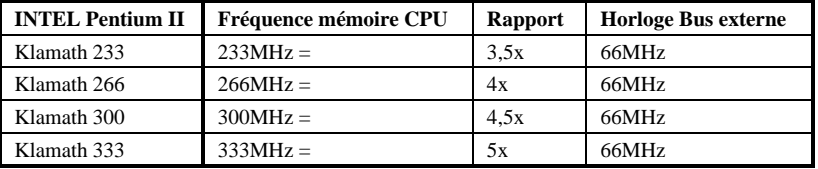

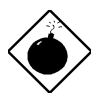

*Avis: Les paramètres possibles du CPU actuellement en vente sont décrits ci-dessus; le paramètre par défaut est Pentium II 233mhz. Les autres paramètres ne sont prévus que pour le test interne, qui peuvent provoquer un dommage grave du sysème.*

# Résumé de table des cavaliers

### **Sélection de la tension du CPU**

Cette carte mère supporte la fonction VID du Pentium II (Klamath). La tension de mémoire CPU sera détecté automatiquement; sa gamme est de 1,3V à 3,5V.

### **Effacement CMOS**

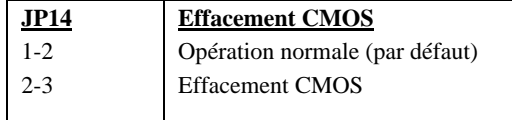

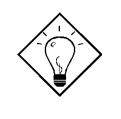

*Conseil: Si votre système est suspendu ou ne démarre pas dû à un mauvais réglage de l'horloge, effacez le CMOS, et le système retournera au paramètre par défaut. À l'exception d'utiliser JP14,il est également possible d'appuyer sur la touche <Home> pour effacer le CMOS au cours du démarrage du système.*

# **Appendice A** Questions souvent demandées

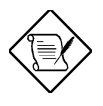

*Note: Une mise à jour du FAQ est réservée sans préavis. Si vous ne pouvez pas trouver l'information nécessaire pour cet appendice, visitez notre site Web WWW, (adresse: http://www.aopen.com.tw) et vérifiez la zone FAQ et les autres dernières informations.*

#### **Q: Comment puis-je identifier la version de BIOS de la carte mère?**

R: La version de BIOS de la carte mère de AOpen apparaît dans le coin en haut à gauche de l'écran POST (test automatique au démarrage). En général, elle commence par R et se trouve entre le nom du modèle et la date. Par exemple:

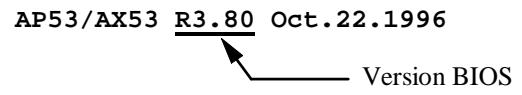

#### **Q: Comment puis-je identifier la version de la carte mère?**

R: La version de la carte mère de AOpen apparaît comme Ver. x.x sur le PCB, près de l'emplacement PCI. Par exemple, pour la version 3.4 de AP5T, le numéro de version apparaît sur le PCB comme montré ci-dessous:

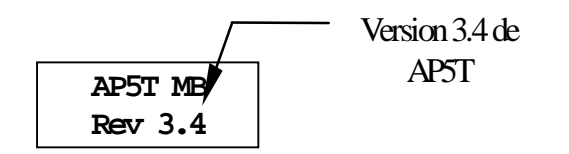

*A-1*

#### **Q: Qu'est-ce que c'est, le MMX?**

R: Le MMX est la nouvelle technologie à ligne unique et à instruction multiple du nouveau CPU Intel Pentium PP/MT (P55C) et Pentium II (Klamath). Le AMD K6 et Cyrix M2 supporteront également le MMX. Les instructions du MMX sont particulièrement utiles pour les applications multimédiales (telles que vidéo 3D, son 3D, conférence vidéo). La performance peut être améliorée si ces instructions sont utilisées des applications. Tous les MBs de AOpen sont pourvus d'au moins une alimentation double sur la carte pour supporter le MMX. Un chipset spécial pour le CPU de MMX ne sera pas nécessaire.

#### **Q: Quelle est l'amélioration de la performance du Pentium II (Klamath)?**

R: La nouvelle génération de CPU est montrée dans la table de comparaison suivante.

DRAM : EDO de 64MB ou SDRAM

- HDD : Quantum Fireball 1280AT
- VGA : Matrox Millennium VGA, de 4MB, 1024x768 à 24 bits, 85Hz.
- OS : Windows 95 4.00.950

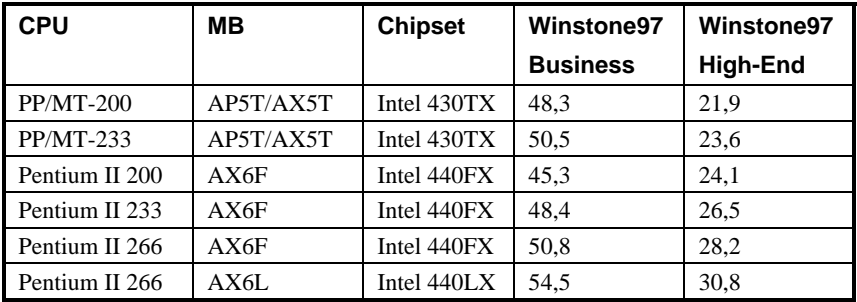

Il est évident que le Klamath-233 n'est pas mieux que le PP/MT-233 sur Business Winstone97, mais il montre une bonne amélioration sur le High-End Winstone97. C'est probablement parce que le Klamath est doté d'une très bonne performance de virgule flottante et est convenant pour le traitement des graphiques.

#### **Q: Qu'est-ce que c'est, le USB (Bus universel de série)?**

R: Le USB est un bus de périphérique de série à 4 chevilles qui est en état de tomber en cascade les périphériques à vitesse basse/moyenne (moins que 10Mbits/s) tels que le clvaier, la souris, la manette pour jeu, scanner, imprimante et modem/ISDN. Grâce au USB, les câbles complexes sur le panneau arrière de votre PC peuvent être éliminés.

*A-2* Le pilote USB est nécessaire pour supporter le(s) périphérique(s) USB. Les MBs de AOpen sont tout prêts pour le USB; vous pouvez obtenir la dernière

version de BIOS par le site web AOpen (http://www.aopen.com.tw). Le dernier BIOS englobe le pilote clavier (appelé mode Legacy), qui simule le clavier USB afin d'agir comme clavier AT ou PS/2 et afin de rendre possible d'utiliser le clavier USB si vous n'avez aucun pilote dans votre OS. Pour les autres périphériques USB, vous pouvez obtenir les pilotes de votre marchand de périphériques ou du OS (tel que Win95). Veillez à ce que vous déactiviez le "USB Legacy Support" (support de USB Legacy) dans le "Installation du chipset" de BIOS si vous avez un autre pilote dans votre OS.

#### **Q: Qu'est-ce que c'est, le FCC DoC (déclaration de conformité)?**

R: Le DoC est la nouvelle norme de certification des règlements de la FCC. Cette nouvelle norme permet au composant DIY (tel que la carte mère) d'appliquer séparément une étiquette DoC sans protection par un boîtier. Le règle pour mettre à l'essai la carte mère pour DoC est d'enlever le boîtier et de la mettre à l'essai selon le règlement 47 CFR 15.31. L'essai de DoC de la carte mère est plus difficile que l'essai traditionnel de la FCC. Si la carte mère a reçu le visa de l'essai DoC, ça veut dire que cette carte mère a une radiation EMI très basse et qu'il est possible d'utiliser tout type de boîtier (même un boîtier de papier). Un exemple de l'étiquette DoC est montré ci-dessous.

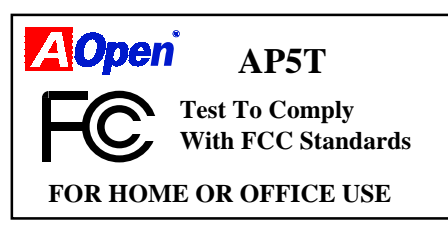

#### **Q: Qu'est-ce que c'est, le IDE de bus maître (mode DMA)?**

R: Le IDE de PIO (E/S programmable) traditionnel exige du CPU que celui-ci s'engage dans tous les activités de l'accès IDE y compris l'attente des événements mécaniques. Pour réduire le travail du CPU, le périphérique IDE du bus maître transmettra les données de/à la mémoire sans interrompre le CPU et libérera le CPU de fonctionner simultanément au cours de la transmission des données entre la mémoire et le périphérique IDE. Le pilote IDE de bus maître et le HDD IDE de bus maître seront nécessaires pour supporter le mode IDE de bus maître. Notez que ceci n'est pas la même chose avec le mode mâitre/esclave de la connexion du périphérique IDE. Pour plus d'informations, consultez le paragraphe 2.3 "Connecteurs".

#### **Q: Qu'est-ce que c'est, le Ultra DMA/33?**

*A-3* R: C'est la nouvelle spécification pour l'amélioration de la vitesse de transmission de données du HDD IDE. Contrairement au mode PIO traditionnel qui n'utilise que le bout de montée du signal de commande IDE pour la transmission de

données, le DMA/33 utilise le bout de montée et de chute. De là, la vitesse de transmission de données est le double du mode 4 de PIO ou du mode 2 de DMA. (16,6MB/s x2 = 33MB/s).

La vitesse de transmission des modes PIO et DMA de IDE est montrée dans la table suivante. Le bus IDE est de 16 bits ce que veut dire que chaque transmission est de deux bytes.

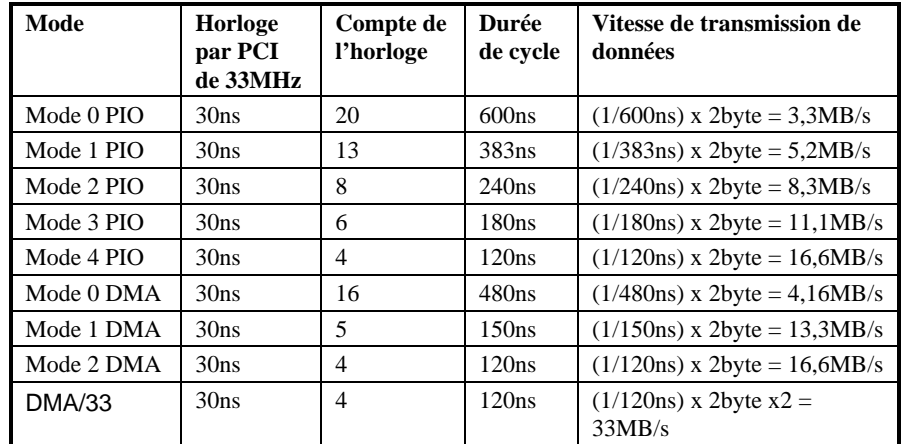

#### **Q: Qu'est-ce que c'est, le ACPI (configuration & interface alimentation avancée) et le OnNow?**

R: Le ACPI est la nouvelle spécification de gestion d'énergie de 1997 (PC97). Son but est de réduire la consommation du courant électrique en maîtrisant complètement la gestion d'énergie au système d'exploitation et pas par le BIOS. À cause de ceci, le chipset ou le chip super E/S devra fournir au OS (tel que Win97) une interface de registre standard ainsi que la possibilité d'arrêter et de reprendre le fonctionnement des différentes parties du chip. Cette idée est un peu similaire à l'interface de registre PnP.

Le ACPI définit l'interrupteur de mise en marche momentané pour contrôler la transition de l'état d'alimentation. Il utilise plus probablement le facteur de forme ATX avec l'interrupteur de mise en marche momentané. La caractéristique "OnNow" est probablement la plus intéressante partie du ACPI pour les utilisateurs de desktop. Cette caractéristique est une idée de notebook et permet à l'utilisateur de reprendre immédiatement le travail d'origine sans attendre longtemps après le démarrage, l'entrée en Win95 et l'exécution de Winword. Le AX5T avec le chipset Intel TX peut supporter le ACPI.

#### **Q: Qu'est-ce que c'est, un interrupteur ATX de mise en marche et momentané?**

R: La mise en marche de la spécification ATX offre un courant en attente pour circuits spéciaux afin d'attendre l'événement réveil lorsque l'alimentation principale en courant électrique est coupée. Par exemple, réveil infrarouge, réveil modem ou réveil voix. Le plus simple usage est actuellement de fournir un courant en attente pour le circuit de l'interrupteur de mise en marche de manière que l'interrupteur de mise en marche puisse reprendre/couper l'alimentation en courant électrique par la cheville de contrôle de l'alimentation. La spécification ATX de l'alimentation ne se réfère pas du tout au type de l'interrupteur de mise en marche. Il est possible d'utiliser un interrupteur basculant ou momentané; notez que cette spécification ACPI nécessite un interrupteur momentané pour le contrôle de l'état d'alimentation. Tous les MBs ATX de AOpen supportent l'interrupteur momentané et le AX5T/AX5TC/AX58/AX6L /AX6LC supporte le réveil modem (sur sonnerie modem).

La coupe d'alimentation logiciel signifie d'éteindre le système par le logiciel. La fonction d'arrêt de Windows 95 peut être utilisé pour vérifier si la carte mère supporte cette coupe d'alimentation. Le AX5T/AX5TC/AX58/AX6F/AX6L/AX6LC de AOpen supporte cette caractéristique.

#### **Q: Quelle est la fonction du AGP (port graphique accéléré)?**

R: Le AGP est une interface bus similaire au PCI prévu pour le graphique 3D à haute performance. Le AGP ne supporte que l'opération lecture/écriture de mémoire et le un-à-un de maître unique esclave unique. Le AGP utilise le bout de montée et de chute de l'horloge de 66MHz et produit la vitesse de transmission de données de 66MHz x 4byte x 2 = 528MB/s. Les MBs AX6L de AOpen sont conçus pour supporter le AGP par le nouveau chipset LX de Intel Klamath.

#### **Q: Le Pentium, Pentium Pro ou le Pentium II supporte-il le mode Deturbo?**

R: À l'origine, le mode Deturbo a été conçu pour ralentir la vitesse de CPU pour les anciennes applications (en particulier les anciens jeux). Ce mode utilise un bouclage de programmation pour attendre ou retarder des événements spéciaux. Cette methóde de programmation a été considéré comme très mauvaise puisque le retard du bouclage dépend considérablement de la vitesse de CPU, et l'application ne réussit pas au cas d'un CPU de haute vitesse. Presque tous les nouvelles applications (y compris les jeux) utilisent le RTC ou interrompent pour attendre l'événement. Le mode Deturbo n'est pas nécessaire maintenant. L'interrupteur Turbo est maintenant utilisé comme interrupteur de suspension. Cependant, quelques MBs supportent encore la fonction Turbo/Deturbo par le clavier. Il est possible de régler le système au Deturbo en appuyant sur <Ctrl> <Alt> <->> <>>. Pour retourner au mode Turbo,

appuyez sur <Ctrl> <Alt> <+>. Notez que le mode Deturbo a été enlevé dans le nouveau MBs puisque ceux-ci exigent plus d'espace de code dans le ROM Flash.

#### **Q: L'icône de Gestion d'énergie n'apparaît pas dans le panneau de contrôle de Windows 95 même si le APM sous l'installation BIOS a été activé.**

R: Ce problème se produira si vous n'avez pas activé la fonction APM avant l'installation de Windows 95. Si vous avez installé préalablement le Windows 95, réinstallez-le après la fonction APM de BIOS a été activée.

#### **Q: Le système pourquoi ne passe-t-il pas en mode de suspension sous Win95?**

R: Ce problème peut se produire par les paramètres CDROM. La notification d'insertion automatique de CDROM sous Win95 est activée par défaut. Le système continuera à contrôler votre lecteur CDROM, exécutera automatiquement une application lors d'un chargement d'un CD et empêchera le système d'entrer le mode de suspension. Pour résoudre ce problème, passez au Panneau de contrôle è Système è Gestionnaire de périphériques è CDROM è Paramètre, et désactivez la fonction "Notification automatique d'insertion".

#### **Q: Quelle est la version de Windows 95 sous laquelle je travaille?**

- R: Il est possible de déterminer la version de Windows 95 en suivant les pas cidessous.
	- 1. Dans "Panneau de contrôle", double-cliquez sur "Système".
	- 2. Cliquez sur "Général".
	- 3. Localisez le titre "Système" et suivez les pas suivants,

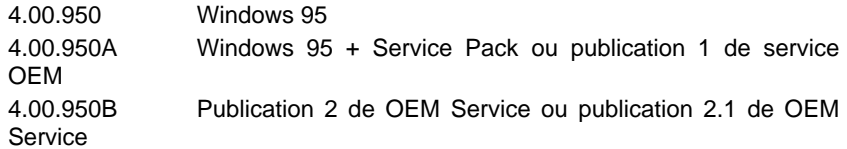

Si vous travaillez sous OSR 2.1, vous pouvez savoir ceci en vérifiant "Supplément USB à OSR2" dans la liste des programmes installés des outils de programme de Ajouter/Enlever dans le panneau de contrôle, et en cherchant la version 4.03.1212 du fichier Ntkern.vxd dans le dossier Windows\System\Vmm32.

#### **Q: What is LDCM (LAN Desktop Client Manager)?**

R: C'est un logiciel de Intel. Le but principal est d'offrir une manière simple pour les administrateurs de réseaux Corporate pour surveiller l'état de tous les clients (station de travail). Au moins le DMI BIOS est nécessaire pour le LDCM. Le BIOS de AOpen est également convenant pour le DMI, mais malheureusement le Intel LDCM exige la carte réseau Intel et ATI VGA pour un bon fonctionnement. Il est évident qu'il n'est pas convenable pour les utilisateurs privés de payer des frais supplémentaires LDCM.

#### **Q: What is ADM (Advanced Desktop Manager)?**

R: C'est un logiciel client de desktop et de gestion du server développé du AOpen. Il est similaire au LDCM de Intel avec quelques améliorations. Le ADM non seulement a été conçu pour la gestion de réseau Corporate, mais il peut aussi être utilisé comme utilitaire de monitorage de l'état de système; par exemple, ventilateur CPU, monitorage de la température et de la tension du système.

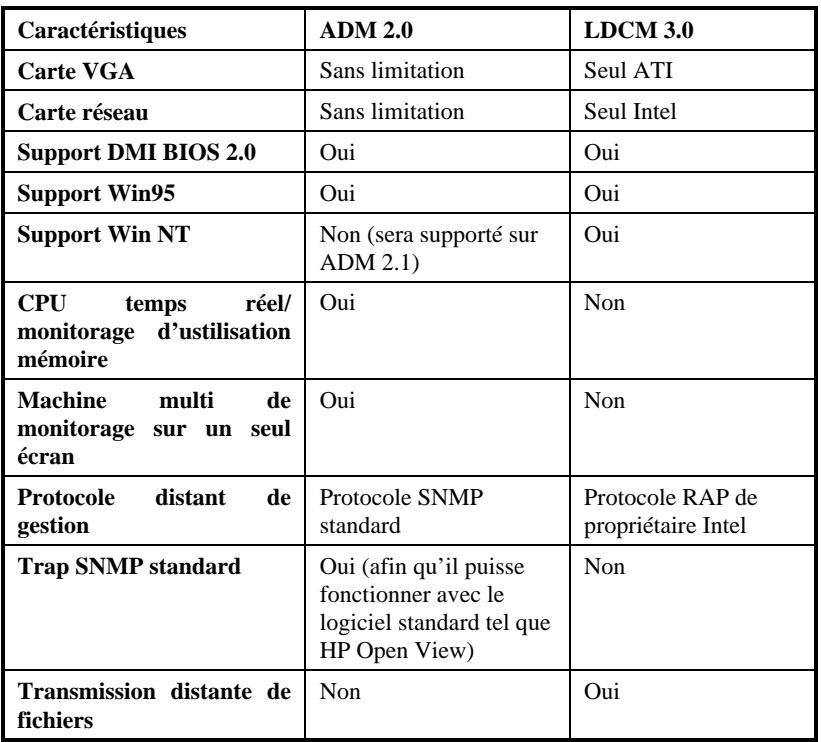

**Q: Les MBs de AOpen pourquoi utilisent-ils beacuoup de capaciteurs électrolytiques au lieu d'un capaciteur Tantalum?**

R: La qualité du capaciteur électrolytiques montre une grande différence ce qui dépend du modèle et du marchand. En général, le capaciteur Tantalum est meilleur que le capaciteur électrolytique, mais un capaciteur électrolytique de bonne qualité et à un prix élevé est encore meilleure qu'un capaciteur Tantalum. À l'origine, les cartes mère de AOpen utilisent un capaciteur Tantalum 100uF près du CPU pour réduire l'ondulation de tension, mais l'amélioration de la technologie a introduit un 1000uF de très bas ESR (résistance de série équivalente) du capaciteur électrolytique pourvu de seulement 0,15 ohms par rapport à 0,7 ohm du capaciteur Tantalum. Plus basse la ESR et plus haute la valeur de capacité, plus basse l'ondulation de tension du CPU.

Les spécifications des capaciteurs utilisées actuellement du AOpen sont montrées ci-dessous:

Tantalum: SPRAGUE 100uF,

Part number 595D107X06R3C2T,

Max ESR est 0,7 à 25 degrés 100KHz.

Électrolytique: SANYO 1000uF,

Numéro de partie 16MV1000CG,

Max ESR est 0,15 à 20 degrés 100khz.

En plus, une quantité plus haute de capaciteurs n'est pas exactement égale afin d'améliorer la tension du CPU. Ceci dépend de l'emplacement où le capaciteur a été installé (l'arrangement). La plus précise méthode est d'utiliser un champ de stockage pour mesurer directement la tension du CPU. Mais il est évident qu'il est difficile pour l'utilisateur final de faire ainsi. L'équipe de conception de AOpen respecte strictement la spécification de conception de Intel, AMD et de Cyrix; il a été approuvé du Intel, AMD et du Cyrix.

# **Appendice B** Localisation des pannes

Si vous rencontrez des difficultés décrites ci-dessous, suivez en conséquence les procédures pour résoudre ces difficultés. Si la première action rectificative décrite ci-dessous ne marche pas, essayez la prochaine mesure rectificative.

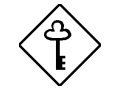

*Important: Avant la consultation de votre concessionnaire, assurez-vous que vous ayez essayé les procédures décrites ci-dessous.*

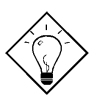

*Conseil: Notre site Web vous offre beaucoup d'information utile, telle que celle sur le réglage des cavaliers, le dernier BIOS, pilotes et sur plus de FAQs. Visitez notre site Web pour trouver*

*éventuellement une solution pour votre problème.*

*Taiwan http://www.aopen.com.tw*

*USA http://www.aopen-usa.com*

 *http://www.aopenamerica.com*

*Europe http://www.aopen.nl*

#### **Aucun affichage**

- 1. Vérifiez tous les réglages des cavaliers par ordre du paragraphe 2.2 "Cavaliers*"*. Assurez-vous que vous ayez réglé les cavaliers adéquats, en particulier ceux pour la fréquence du CPU et pour les fonctions de sélection de tension de mémoire et E/S. Pour les spécifications correctes du CPU, consultez votre marchand de CPU.
- 2. Vérifiez le câble d'alimentation ou l;interrupteur de mise en marche de votre système. La façon simple d'identifier une coupure de courant est de vérifier le ventilateur du CPU et le ventilateur de l'appareil d'alimentation électrique. Si ces ventilateurs ne marchent pas, l'alimentation de courant électrique a été coupée.

- 3. Éteignez le système et enlevez tous les cartes installées, les connecteurs et les SIMMs de votre carte mère. Puis réinstallez la carte VGA et deux SIMMs. Rallumez le système. Si vous voyez l'écran POST (test automatique au démarrage), le problème a été provoqué par les cartes installées ou par le périphérique. Essayez d'installer les autres cartes une après l'autre afin de trouver la carte qui cause le problème.
- 4. Vérifiez le câble du moniteur et VGA. Appuyez sur la touche <Verr. Num.> pour activer/désactiver la fonction Verr. Num. Si la lampe indicatrice LED de Verr. Num. marche correctement, ceci indique que votre séquence de démarrage du CPU, du SIMM et du BIOS fonctionnent correctement. Il est possible que le problème est provoqué par votre VGA ou moniteur.

### **Système ou HDD instable, HDD avec mauvais secteur. Le système est parfois suspendu ou exécute un démarrage automatique.**

- 1. Vérifiez tous les réglages des cavaliers par ordre du paragraphe 2.2 "Cavaliers*"*. Assurez-vous que vous ayez réglé les cavaliers adéquats, en particulier ceux pour la fréquence du CPU et pour les fonctions de sélection de tension de mémoire et E/S. Pour les spécifications correctes du CPU, consultez votre marchand de CPU. Le CPU remarqué en vente est en vogue, nous vous recommandons d'utiliser un CPU en boîte, c'est-à-dire, un CPU vendu en un emballage conjointement avec une carte de garantie.
- 2. Vérifiez si votre SIMM est pourvu de moins de 24 chips. Pour plus d'informations, consultez le paragraphe 2.4 "Configuration de la mémoire système".
- 3. Réglez la synchronisation DRAM à 70ns et désactivez tous les caractéristiques améliorées du chipset dans le BIOS. La synchronisation DRAM par défaut est à 60ns pour garantir une meilleure performance. Si vous utilisez un ancien SIMM ou un SIMM remarqué, il est possible que la synchronisation DRAM doive être ralentie à la main et que les caractéristiques du chipset doivent être désactivées. Pour plus d'informations, consultez le chapitre 3 "Caractéristiques du chipset".
- 4. Désactivez la gestion d'énergie et les fonctions USB. Il est possible que quelques cartes installées, pilotes ou applications ne soient pas compatibles avec ces fonctions.
- 5. Désactivez le cache externe (cache de deuxième niveau) en chapitre 3 "Installation CMOS avancée" (AMI) ou "Installation des caractéristiques BIOS" (AWARD). Si le système fonctionne sans problème, il est possible que votre module de cache ou le PBSRAM sur la carte ne fonctionnent pas correctement.

- 6. Entrez le BIOS et réglez les paramètres du mode "Bloque" HDD et du mode "32 bits" à OFF. Pour plus d'informations, consultez le chapitre 3 "Installation CMOS standard" (AMI) ou "Périphériques intégrés" (AWARD). Si possible, réglez également le mode 2 ou 3 PIO de HDD à une vitesse de transmission plus lente.
- 7. Éteignez le système et enlevez tous les cartes installées, les connecteurs et les SIMMs de votre carte mère. Ensuite réinstallez la carte VGA, deux SIMMs et raccordez seulement un disque dur au connecteur au bout plus extérieure du câble IDE. La longueur du câble IDE ne doit pas être supérieure à 46 cm (18 pouces); consultez le paragraphe 2.3 "Connecteurs*"*. SI le système fonctionne correctement, réinstallez les autres cartes une après l'autre. Ceci vous aidera à trouver la carte ou le périphérique provoquant le problème. Assurez-vous de raccorder le deuxième périphérique IDE (HDD/CD-ROM) au canal primaire en mode esclave.
- 8. Si la fréquence de bus du CPU est 66MHz, réglez la fréquence du CPU externe/bus à 60MHz, mais ne modifiez pas le rapport de fréquence de mémoire CPU/bus. En général, le CPU avec une fréquence bus de 66MHz fonctionne correctement à une vitesse réduite, par exemple, à 60MHz. Ceci vous aidera à vérifier si le CPU est remarqué ou si la carte mère ou la carte installée est instable à 66MHz.

### **Mauvais fonctionnement du clavier, souris, imprimante ou disque floppy.**

- 1. Vérifiez le câble et la fixation. Assurez-vous que la cheville 1 du câble soit raccordée à la cheville 1 du connecteur. La cheville 1 du câble plat est indiquée par un fil rouge. Consultez le paragraphe 2.3 "Connecteurs".
- 2. Si possible, utilisez un autre système pour vérifier les périphériques et les câbles. Contrôlez si ceux-ci fonctionnent correctement.
- 3. Si possible, utilisez un autre périphérique pour revérifier si la carte mère ou le câble est défectueux.

#### **Perte de données CMOS, mot de passe oubli.**

- 1. Consultez le paragraphe 2.2 "Cavaliers". Localisez le cavalier CMOS et suivez les procédures pour libérer le CMOS. Chargez les paramètres optimaux de BIOS (AMI) ou chargez les paramètres par défaut de BIOS (Award).
- 2. Si votre carte mère est pourvue d'une pile, remplacez-la. Si votre carte mère est dotée d'un RTC compatible avec le Dallas DS12887A, le cas de la charge épuisée de la pile est très rare puisque la durée de la pile RTC est prévue d'être 7 ans. Dans ce cas, il vous faut renvoyer la carte mère à votre concessionnaire.

### **Incompatibilité de la carte installée, du périphérique, du système d'exploitation et de l'application.**

- 1. Vérifiez tous les réglages des cavaliers par ordre du paragraphe 2.2 "Cavaliers".
- 2. Vérifiez si vous ayez installé la carte ISA Legacy (non-PnP). Si ceci est le cas, réglez le IRQ et DMA pour cette carte à Legacy/ISA. Consultez le paragraphe "Installation de PCI/PnP" de chapitre 3. Si vous travaillez avec un système d'exploitation PnP tel que Win95, activez le paramètre "Plugand-Play Aware O/S" dans BIOS et faites configurer le système par OS.
- 3. Désactivez tous les caractéristiques améliorées du chipset. Pour plus d'informations, consultez le chapitre 3 "Installation des caractéristiques du chipset".
- 4. Désactives la gestion d'énergie et les fonctions USB. Quelques cartes installées, pilotes ou applications ne sont pas compatibles avec ces fonctions.
- 5. Désactivez le cache externe (cache de deuxième niveau) et les paramètres de système BIOS possibles pour cache ainsi que les paramètres VGA de BIOS possibles pour cache dans le BIOS. Consultez le paragraphe "Installation CMOS avancée" en chapitre 3. Les difficultés peuvent se produire dans quelques applications à une plus haute vitesse du système.
- 6. Visitez notre site Web WWW (adresse **http://www.aopen.com.tw**), vérifiez la zone FAQ (question souvent demandée) et téléchargez le dernier BIOS, essayez de nouveau avec ce dernier BIOS.

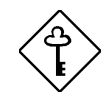

*Important: Si le problème n'a pas pu être résolu après avoir exécuté tous les mesures rectificatives décrites dans cette appendice, veuillez remplir le formulaire de rapport des problèmes ci-joint en indiquant votre configuration et les symptômes de l'erreur en une manière aussi détaillée que possible. Plus d'informations détaillées vous donnez, plus vite sera-t-il possible pour nous d'identifier et résoudre le problème. Vous pouvez copier ce formulaire et le transmettre par fax à votre concessionnaire, ou nous transmettre ce formulaire rempli par courrier électronique. Pour plus d'informations sur le mode d'identification des versions du BIOS et de la carte mère, consultez l'Appendice B "Questions souvent demandées".*

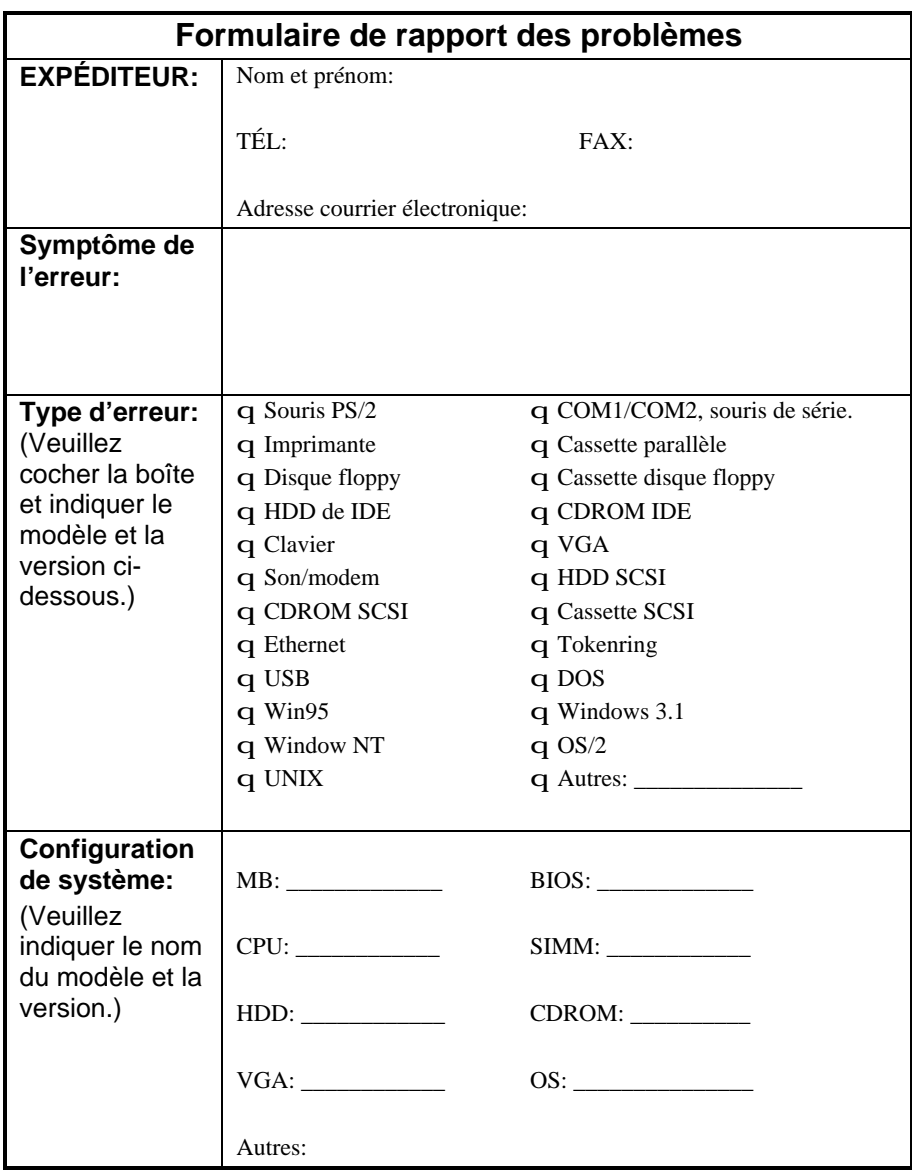